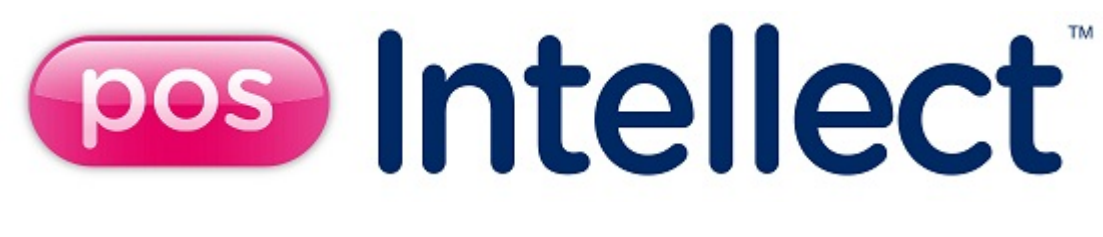

# Руководство Оператора

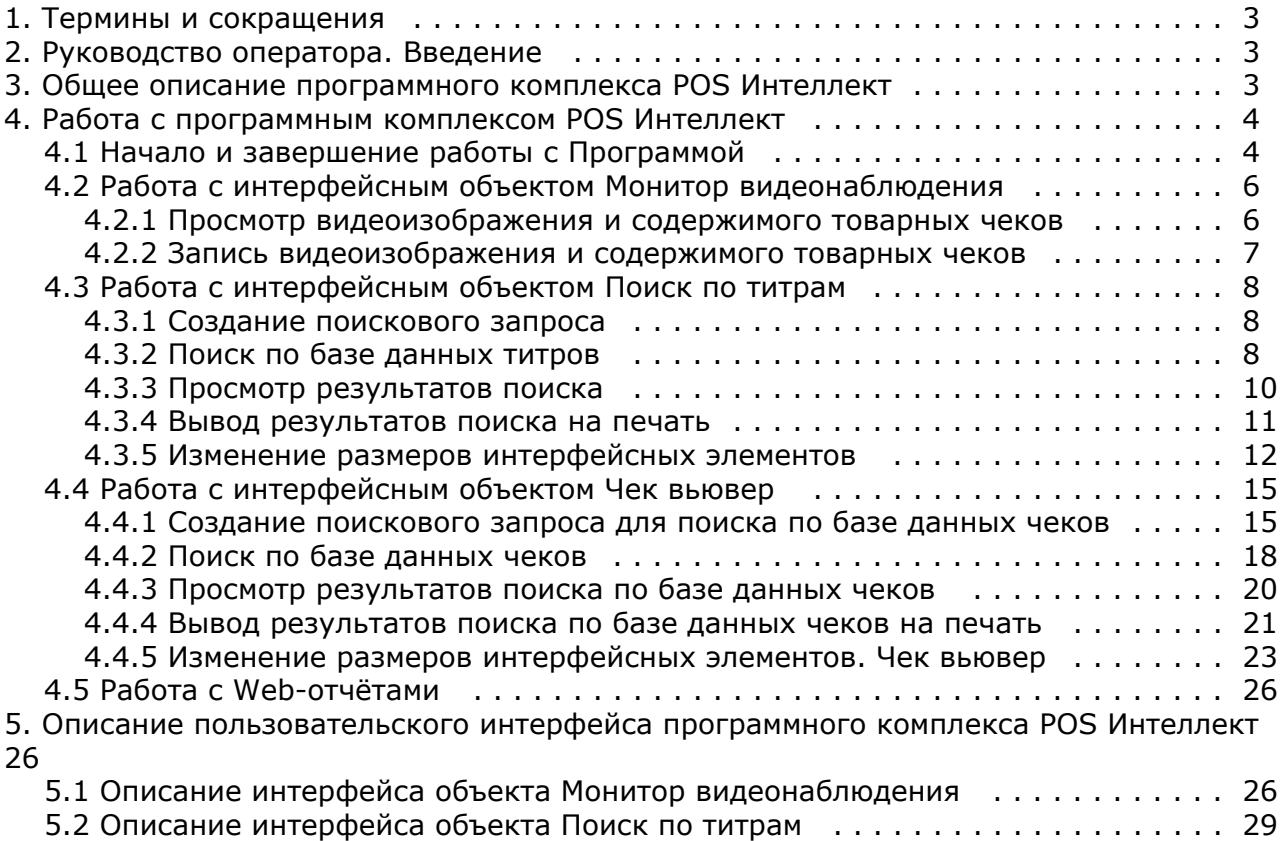

5.3 [Описание интерфейса объекта Чек вьювер . . . . . . . . . . . . . . . . . . . . . . . . 30](#page-29-0)

# <span id="page-2-0"></span>**Термины и сокращения**

**[Eng](https://doc.axxonsoft.com/confluence/display/pos53en/Terms+and+abbreviations)**

В настоящем документе *POS Интеллект: Руководство оператора* определены следующие термины и сокращения:

- 1. Руководство настоящий документ POS Интеллект: Руководство оператора
- 2. Программа программа *POS Интеллект*
- 3. Монитор видеонаблюдения интерфейсное окно, предназначенное для вывода и управления Окнами видеонаблюдения
- 4. Окно видеонаблюдения интерфейсное окно, в котором отображается видеоизображение, поступающее с видеокамеры наблюдения, а также данных товарных чеков
- 5. БД титров база данных титров
- 6. БД чеков база данных чеков

# <span id="page-2-1"></span>**Руководство оператора. Введение**

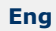

#### **На странице:**

- [Назначение и](#page-2-3) [структура](#page-2-3) [руководства](#page-2-3)
- [Назначение](#page-2-4) [программного](#page-2-4) [комплекса POS](#page-2-4) [Интеллект](#page-2-4)
- [Рекомендации по](#page-2-5) [использованию](#page-2-5) [программного](#page-2-5) [комплекса POS](#page-2-5) [Интеллект](#page-2-5)

## <span id="page-2-3"></span>**Назначение и структура руководства**

Настоящее руководство *POS Интеллект: Руководство оператора* является справочно-информационным пособием и предназначено для пользователей программного комплекса *POS Интеллект*

## <span id="page-2-4"></span>**Назначение программного комплекса POS Интеллект**

Программный комплекс *POS Интеллект* предназначен для контроля кассовых операций в сфере розничной торговли и обладает следующими функциональными возможностями:

- 1. Синхронный просмотр в режиме реального времени видеоизображения с камеры видеонаблюдения, содержимого товарного чека и событий кассового терминала
- 2. Синхронная запись видеоизображения с камеры видеонаблюдения, содержимого товарного чека и событий кассового терминала
- 3. Система пользовательских запросов, позволяющая производить поиск в архиве видеозаписей по содержимому товарного чека и событиям системы
- 4. Интеграция с популярными POS-терминалами.
- 5. Возможность создания, просмотра и обработки сводных и детализированных отчётов по событиям кассового терминала в подсистеме Web-отчётов *Intellect Web Report System*.

## <span id="page-2-5"></span>**Рекомендации по использованию программного комплекса POS Интеллект**

Для корректной работы с программным комплексом *POS Интеллект* рекомендуется выполнять следующие требования:

- 1. Соблюдать требования должностных инструкций
- 2. Использовать Программу только по прямому назначению
- 3. Не использовать на базовых компьютерах с установленной Программой стороннее программное обеспечение, не являющееся компонентами Программы

# <span id="page-2-2"></span>**Oбщее описание программного комплекса POS Интеллект**

#### **[Eng](https://doc.axxonsoft.com/confluence/pages/viewpage.action?pageId=135468398)**

Программный комплекс *POS Интеллект* включает в себя следующие компоненты:

- 1. Базовую версию программного комплекса *Интеллект Интеллект* (базовый).
- 2. Модуль кассовых операций

Модуль кассовых операций выполняет следующие функции:

- 1. Реализует функциональные возможности синхронного просмотра в режиме реального времени
- 2. Реализует функциональные возможности синхронной записи видеоизображения с камеры видеонаблюдения, видеоизображения с камеры видеонаблюдения, содержимого товарного чека и событий кассового терминала содержимого товарного чека и событий кассового терминала
- 3. Реализует функциональные возможности системы пользовательских запросов, позволяющей производить поиск в архиве видеозаписей по содержимому товарного чека и событиям кассового терминала
- 4. Обеспечивает пользовательские интерфейсы для следующих функциональных модулей:
	- a. **Монитор** (модуль вывода видеоизображения и титров), которому соответствует интерфейсный объект **Монитор**
	- b. **Поиск по титрам** (модуль поиска по титрам), которому соответствует интерфейсный объект **Поиск по титрам**
	- c. **Чек вьювер** (модуль поиска по событиям), которому соответствует интерфейсный объект **Чек вьювер**

В программном комплексе *POS Интеллект* используются следующие базы данных:

- 1. Внутренняя база данных сервера. Содержит информацию о настройках системы, а также данные о зарегистрированных системой событиях.
- 2. База данных титров. Содержит данные с кассовых терминалов.
- 3. База данных чеков. Содержит данные с кассовых терминалов.

Базы данных имеют формат MS SQL. Список версий MS SQL Server, поддерживаемых в ПК *POS Интеллект*, аналогичен списку поддерживаемых версий для ПК *Интеллект*.

Модуль кассовых операций использует модуль **Титрователь**, который по умолчанию инсталлируется вместе с компонентами платформы *Интеллект* (базовый). Программный модуль **Титрователь** накладывает на видеоизображение, поступающее от камеры видеонаблюдения, данные товарного чека. Результат данной операции добавляется в базу данных титров (с помощью программного модуля **Титрователь**) и базу данных чеков (с помощью программного модуля **POS-терминал**), а также выводится через интерфейсный объект **Монитор**.

Модуль поиска по титрам позволяет производить поиск по базе данных титров, а модуль поиска по событиям позволяет производить поиск по базе данных чеков. База данных титров и база данных чеков хранятся в папке, указанной при настройке MS SQL Server – см. информацию на сайте производителя, [http://www.microsoft.com](http://www.microsoft.com/).

Архив видеозаписей хранится в папке, заданной при настройке программного комплекса *Интеллект* (базовый) – см. документ [Программный комплекс Интеллект: Руководство администратора](https://doc.axxonsoft.com/confluence/pages/viewpage.action?pageId=83500164).

Функциональные возможности программного комплекса *POS Интеллект* определяются ключевым файлом intellect.sec программного комплекса *Интеллект* (базовый) – см. документ [Программный комплекс Интеллект: Руководство](https://doc.axxonsoft.com/confluence/pages/viewpage.action?pageId=83500164) [администратора](https://doc.axxonsoft.com/confluence/pages/viewpage.action?pageId=83500164).

# <span id="page-3-0"></span>**Работа с программным комплексом POS Интеллект**

## <span id="page-3-1"></span>**Начало и завершение работы с Программой**

#### **[Eng](https://doc.axxonsoft.com/confluence/display/pos53en/Starting+and+closing+the+system)**

Перед началом работы с Программой рекомендуется проверить работоспособность всех компонент Системы: соединений, видеокамер и т.д.

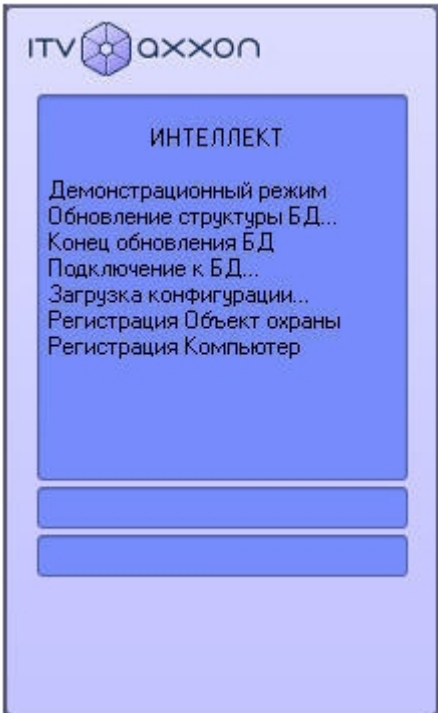

Запуск Программы может производиться следующими способами:

- 1. Автоматически. Программа запускается автоматически, непосредственно по окончанию загрузки операционной системы.
- 2. Вручную. Для запуска Программы в ручном режиме необходимо выбрать пункт «Клиентское рабочее место» в меню «Пуск» Windows (Пуск/Программы/Интеллект/Клиентское рабочее место) или же использовать соответствующий ярлык на рабочем столе.

Запуск Программы может быть ограничен паролем. В таком случае потребуется ввести пароль при запуске Программы.

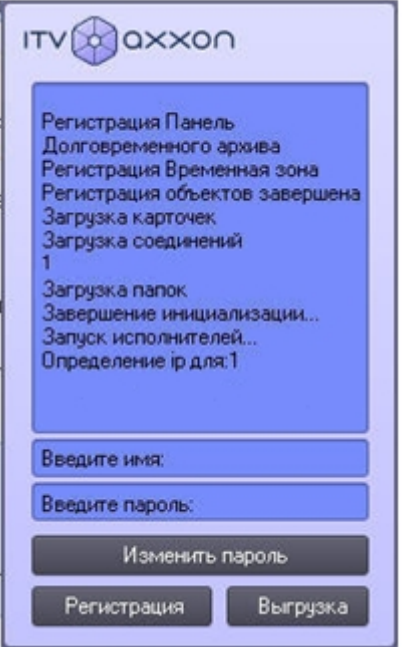

Для завершения работы Программы необходимо произвести следующие действия:

1. Подвести курсор мыши в правый верхний угол экрана, после чего появится главная панель управления программой.

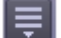

- 2. На панели управления программы щелкнуть значок
- 3. В отобразившемся меню выбрать пункт **Завершение работы**.

Начнется процесс выгрузки Программы, при соответствующих настройках будет запрошен пароль.

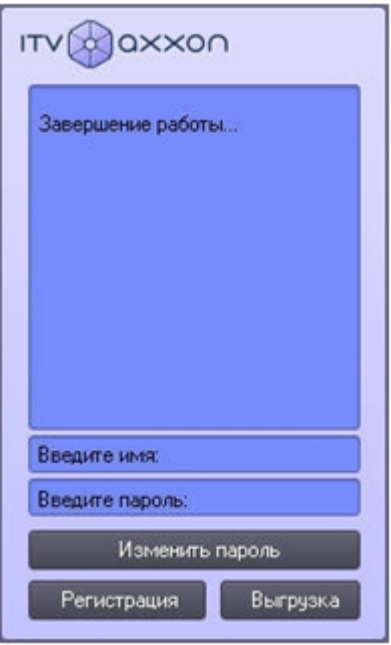

#### **Примечание.** ⋒

При соответствующих настройках выгрузка (завершение работы) Программы может быть запрещена. В данном случае пункт **Завершение работы** в меню отображаться не будет.

Запуск и завершение работы программы Программы подробно описаны в документе [Программный комплекс](https://doc.axxonsoft.com/confluence/pages/viewpage.action?pageId=83499967) [Интеллект. Руководство Оператора.](https://doc.axxonsoft.com/confluence/pages/viewpage.action?pageId=83499967)

## <span id="page-5-0"></span>**Работа с интерфейсным объектом Монитор видеонаблюдения**

#### **[Eng](https://doc.axxonsoft.com/confluence/display/pos53en/Using+the+Monitor+window)**

Интерфейсный объект **Монитор видеонаблюдения** предназначен для синхронного просмотра в режиме реального времени / записи видеоизображения с камеры видеонаблюдения и содержимого товарного чека.

## <span id="page-5-1"></span>**Просмотр видеоизображения и содержимого товарных чеков**

#### **[Eng](https://doc.axxonsoft.com/confluence/display/pos53en/Viewing+video+and+receipt+contents)**

Синхронный просмотр в режиме реального времени видеоизображения с камеры видеонаблюдения и содержимого товарного чека осуществляется с помощью Монитора видеонаблюдения.

Видеоизображение выводится в Окне видеонаблюдения, а данные товарного чека накладываются на изображение.

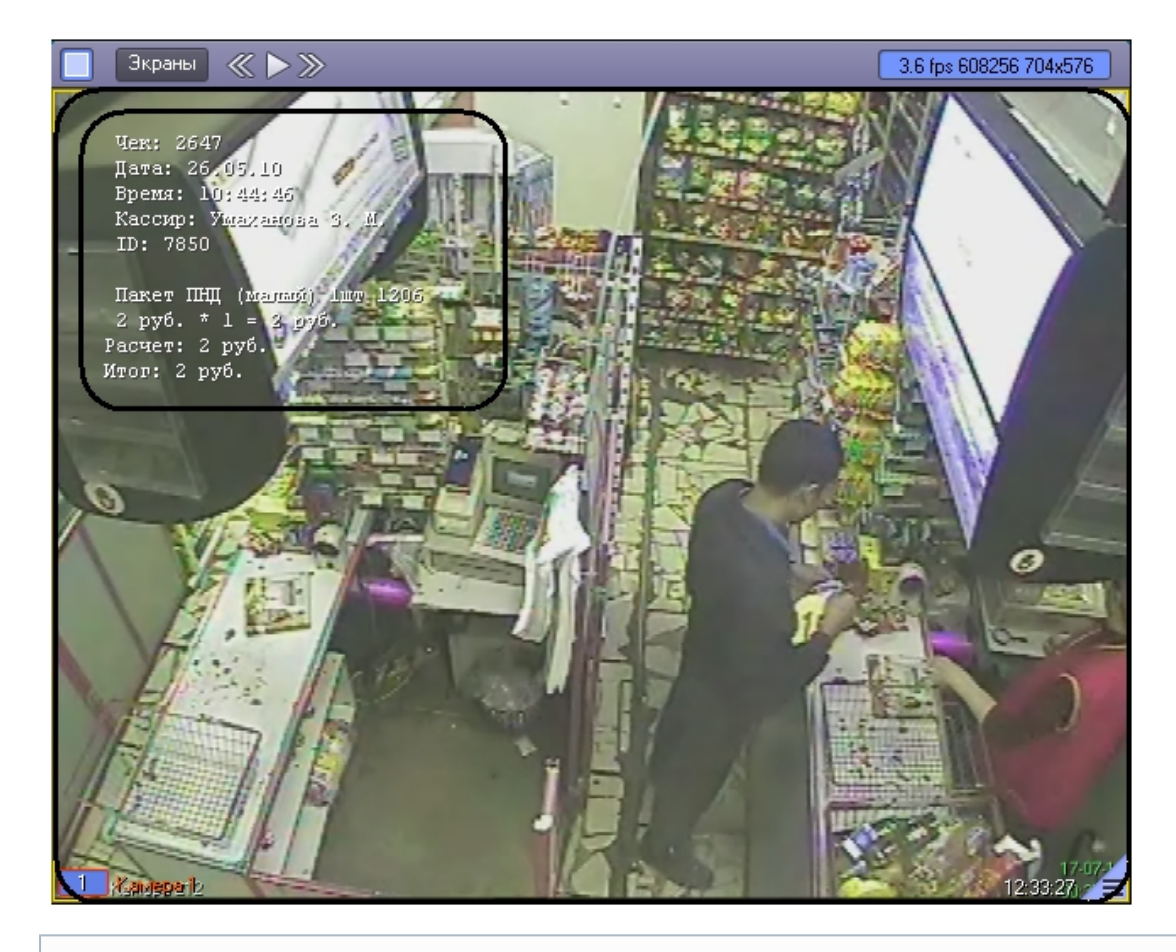

## **Примечание.**

 Подробные сведения о работе с Монитором видеонаблюдения приведены в документе [Программный](https://doc.axxonsoft.com/confluence/pages/viewpage.action?pageId=83499967) [комплекс Интеллект: Руководство Оператора.](https://doc.axxonsoft.com/confluence/pages/viewpage.action?pageId=83499967)

## <span id="page-6-0"></span>**Запись видеоизображения и содержимого товарных чеков**

#### **[Eng](https://doc.axxonsoft.com/confluence/display/pos53en/Recording+video+and+receipt+contents)**

Запись видеоизображения с камеры видеонаблюдения и содержимого товарного чека осуществляется с помощью Монитора видеонаблюдения.

Видеоизображение, включая наложенные данные товарного чека, записывается в архив видеосервера.

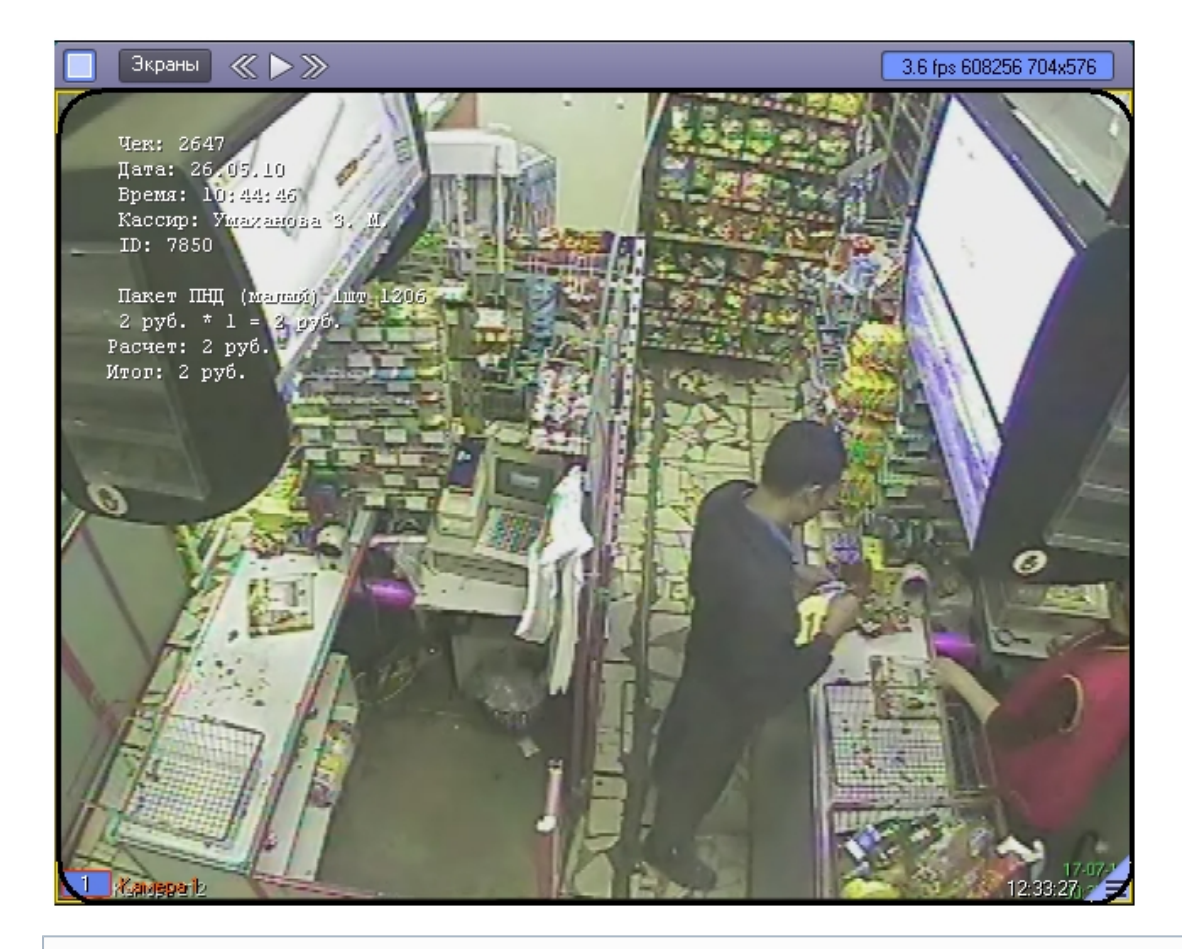

#### **Примечание.** ന

 Подробные сведения о работе с Монитором видеонаблюдения приведены в документе [Программный](https://doc.axxonsoft.com/confluence/pages/viewpage.action?pageId=83499967) [комплекс Интеллект: Руководство Оператора.](https://doc.axxonsoft.com/confluence/pages/viewpage.action?pageId=83499967)

## <span id="page-7-0"></span>**Работа с интерфейсным объектом Поиск по титрам**

Интерфейсный объект **Поиск по титрам** предназначен для осуществления пользовательских поисковых запросов по базе данных титров.

## <span id="page-7-1"></span>**Создание поискового запроса**

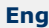

Перед началом поиска необходимо сформировать требуемый запрос.

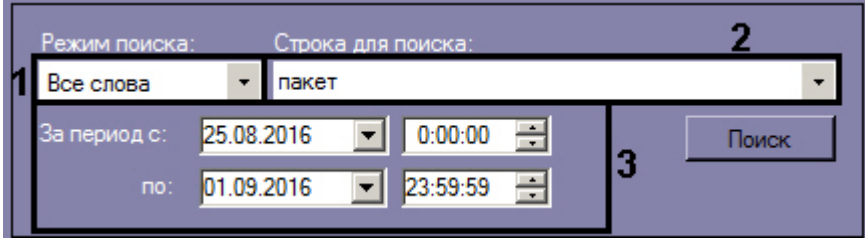

Ключевая фраза для поиска вводится в поле **Строка для поиска** (**2**) и может включать в себя как слова, так и словосочетания.

При составлении ключевой фразы для объединения нескольких элементов (слов и/или словосочетаний) можно выбрать из раскрывающегося списка **Режим поиска** один из следующих режимов поиска (**1**):

- 1. **Все слова** для поиска чеков, содержащих все элементы ключевой фразы
- 2. **Любое из слов**  для поиска чеков, содержащих хотя бы один элемент ключевой фразы

Временной интервал поиска данных задается в полях **За период с** и **По** (**3**).

#### <span id="page-7-2"></span>**Примечание.** ⋒

Процесс создания поискового запроса для программного комплекса *Интеллект* версии 4.9.8 и ниже описан [з](https://doc.axxonsoft.com/confluence/pages/viewpage.action?pageId=116261761) [десь](https://doc.axxonsoft.com/confluence/pages/viewpage.action?pageId=116261761).

## **Поиск по базе данных титров**

#### **[Eng](https://doc.axxonsoft.com/confluence/display/pos53en/Searching+the+captioner)**

После составления поискового запроса, можно осуществить поиск по базе данных титров.

Перед поиском необходимо выбрать титрователи, по данным которых будет производиться поиск, установив флажки напротив требуемых титрователей в таблице состояния титрователей.

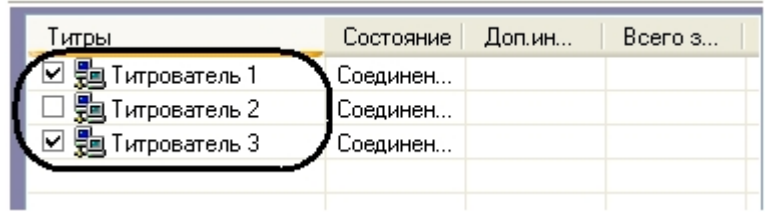

Запуск поиска осуществляется кнопкой **Поиск.**

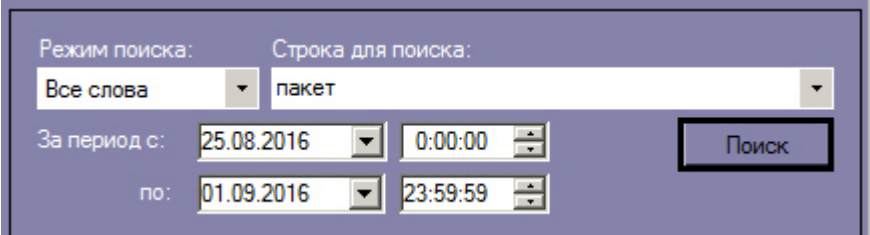

Во время выполнения поиска в таблице состояния титрователей отображается статус поискового запроса (состояние Идет выполнение поискового запроса для всех выбранных титрователей).

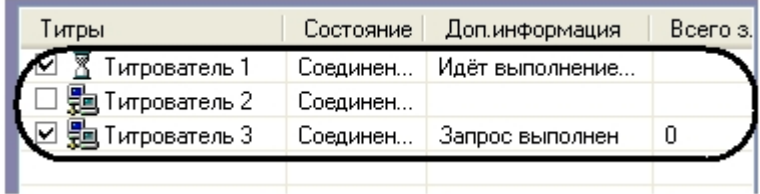

В любой момент времени можно прервать поиск, нажав кнопку **Отмена.**

## **Примечание.**

 Отмена поиска может не работать (зависит от типа используемой в ПК *POS Интеллект* системы управления базами данных).

Поисковый запрос завершается, когда обработаны все выбранные титрователи (состояние **Запрос выполне**н для всех выбранных титрователей). После окончания поиска, в таблице состояния титрователей будут отображены статистические данные по результатам поиска (**Всего записей** – количество найденных записей), а в таблице результатов поиска (транзакции) выведены все найденные транзакции по выбранным титрователям.

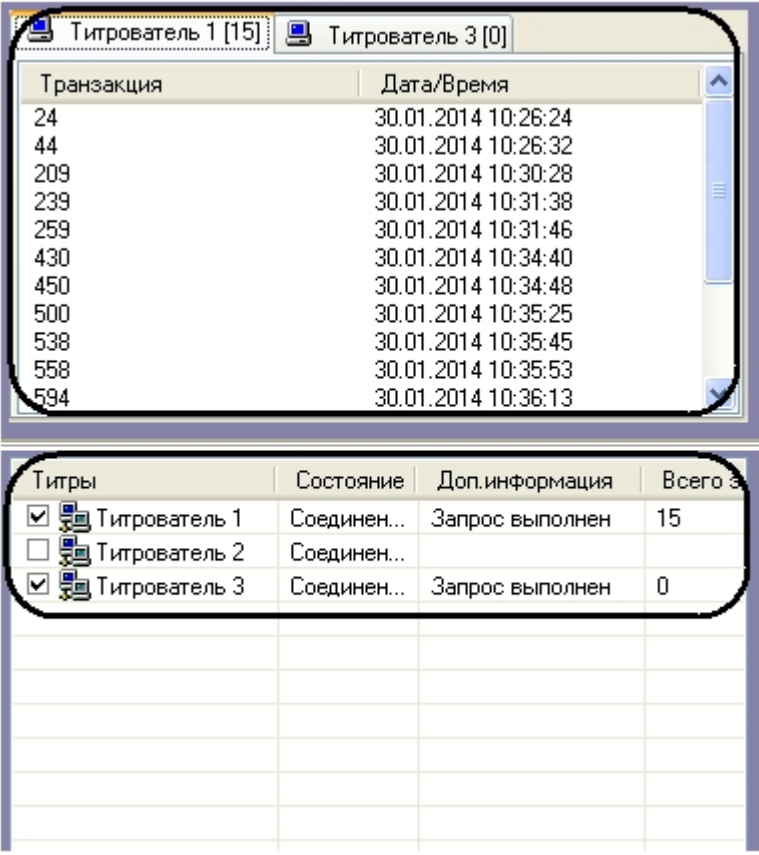

## <span id="page-9-0"></span>**Просмотр результатов поиска**

**[Eng](https://doc.axxonsoft.com/confluence/display/pos53en/Viewing+search+results)**

Результаты поиска группируются по титрователям и транзакциям.

Чтобы просмотреть результат поиска, следует выбрать вкладку с требуемым титрователем и в таблице результатов поиска (транзакции) выбрать требуемую транзакцию.

Данные соответствующего чека в текстовом виде будут отображены в таблице результатов поиска (содержимое чека). При этом искомая ключевая фраза (или строка, содержащая данную фразу) будет выделена цветом на фоне остальных данных.

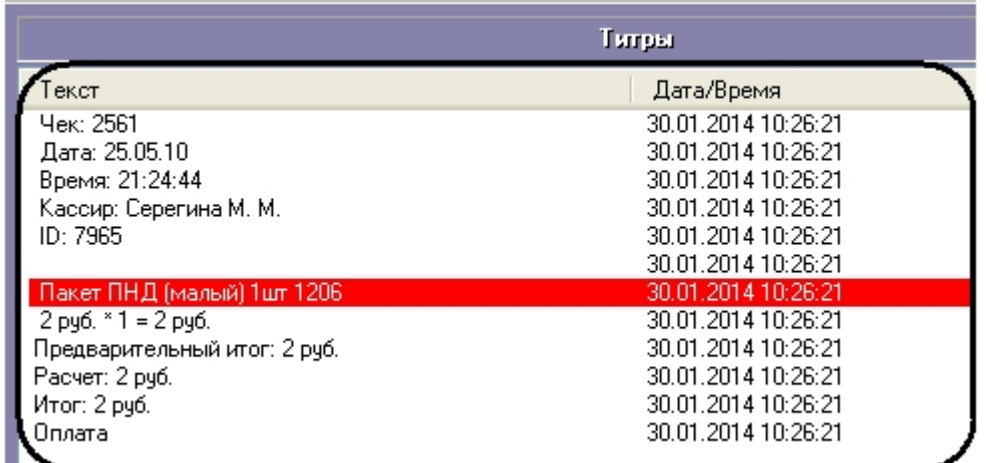

Фрагмент видеоизображения, соответствующий выбранной транзакции, будет выведен в поле результатов поиска (видеофрагмент).

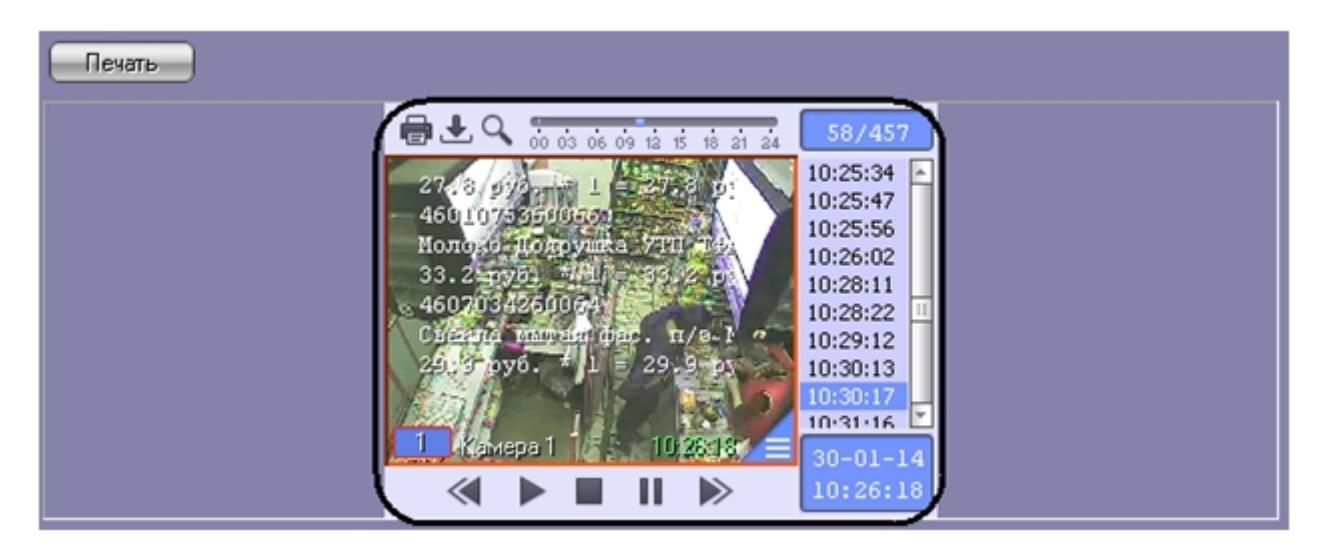

В данном окне доступны функции обработки и экспорта, аналогичные таковым в Мониторе видеонаблюдения. В частности, имеется возможность осуществлять экспорт роликов вместе с наложенными титрами. Подробнее об использовании функций Монитора видеонаблюдения см. *Программный комплекс Интеллект. Руководство Оператора* ( наиболее актуальная версия данного документа доступна в хранилище документации [AxxonSoft documentation](https://doc.axxonsoft.com/confluence/display/ASdoc/AxxonSoft+documentation+repository) [repository](https://doc.axxonsoft.com/confluence/display/ASdoc/AxxonSoft+documentation+repository)).

## <span id="page-10-0"></span>**Вывод результатов поиска на печать**

#### **[Eng](https://doc.axxonsoft.com/confluence/display/pos53en/Printing+search+results)**

Результаты поиска, включая скриншот фрагмента видеозаписи, могут быть выведены на печать, а также экспортированы в распространенные форматы.

Для вывода результатов поиска на печать предназначена кнопка **Печать.**

#### **Примечание.**  $\odot$

Доступность данной функции зависит от настроек программы, кнопка **Печать** может отсутствовать.

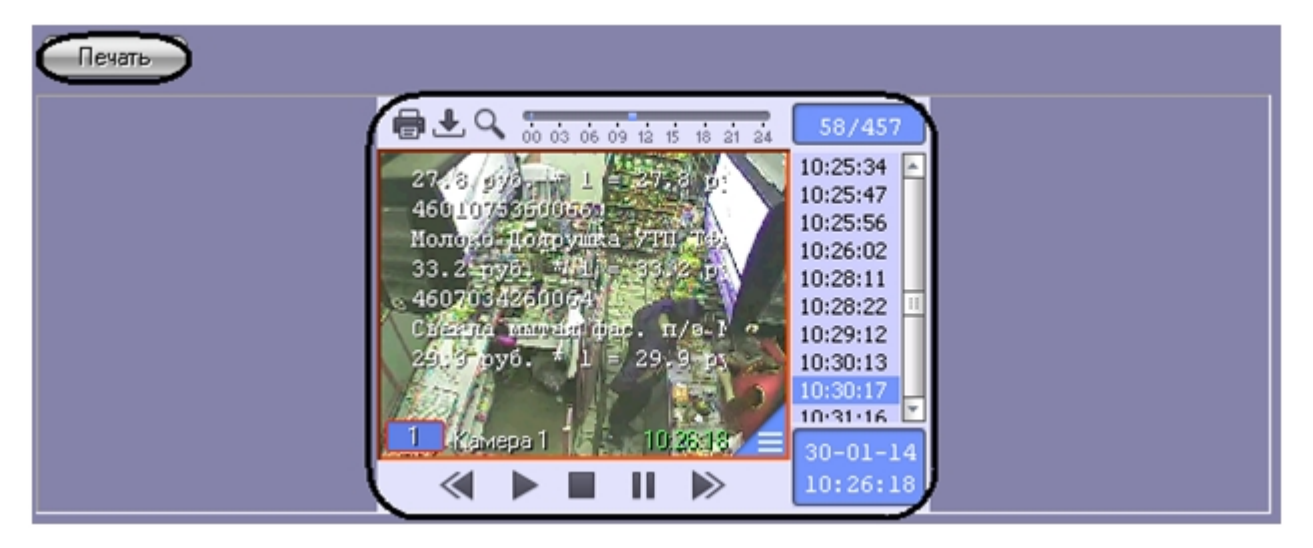

Отчет по результатам поиска будет автоматически сгенерирован и открыт в новом окне.

# Intellect®

#### Дата создания отчета: 30.01.2014

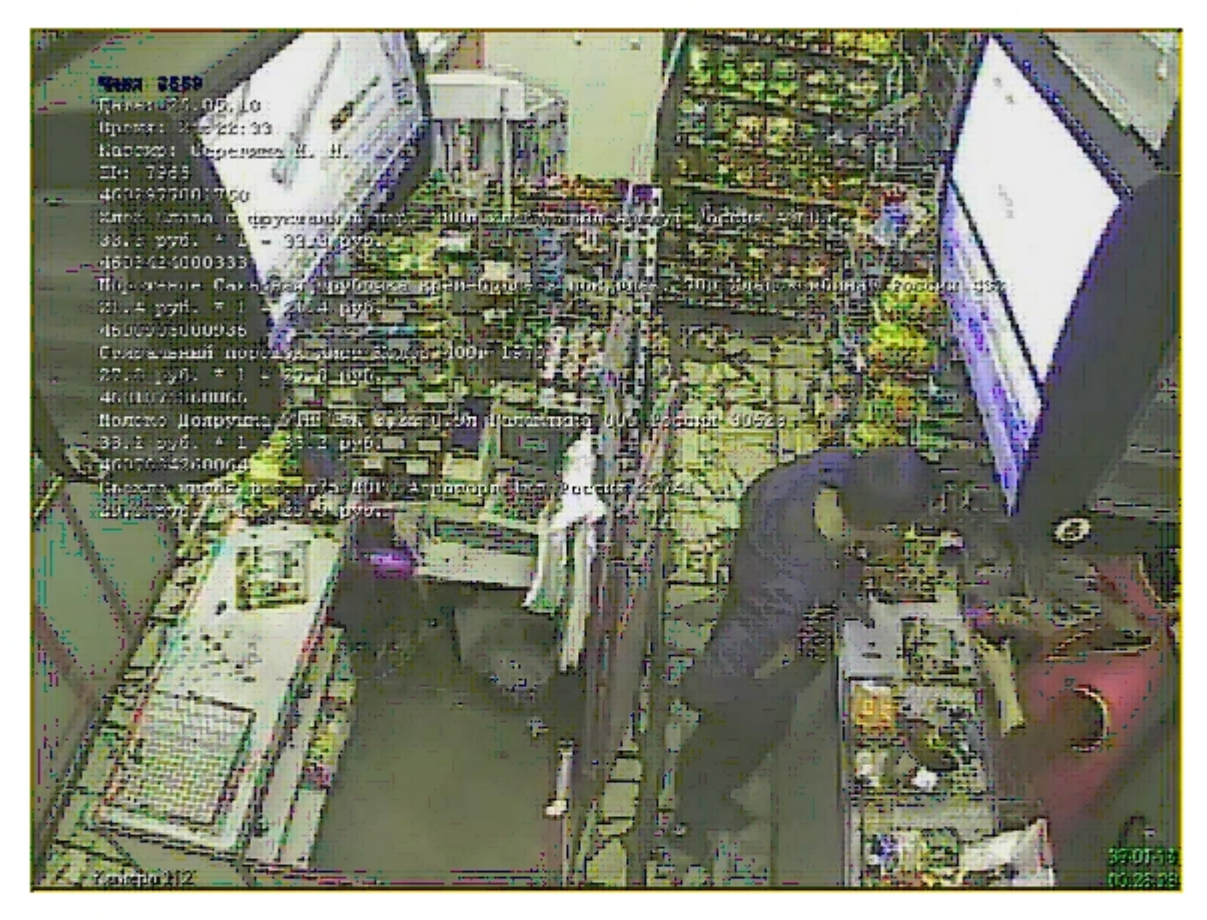

Камера: Камера 1

#### 30.01.2014 10:26:18 Время:

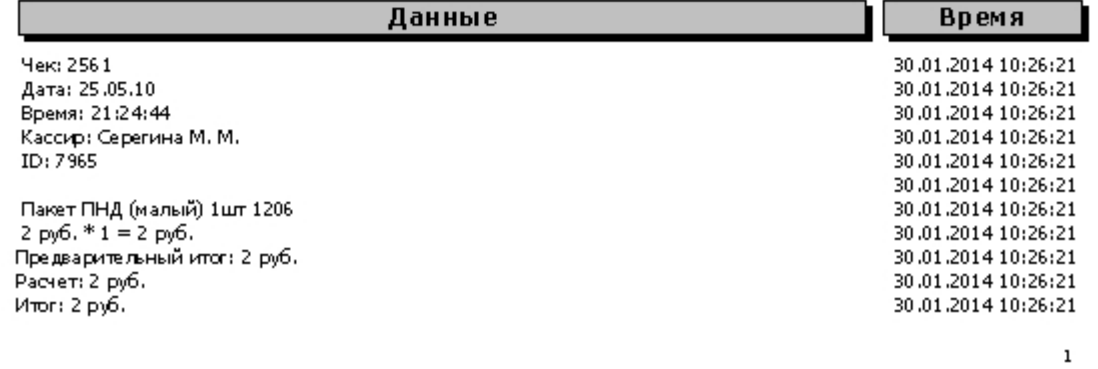

## **Примечание.**

 Сведения о работе с отчетами приведены в документе [Программный комплекс Интеллект: Руководство](https://doc.axxonsoft.com/confluence/pages/viewpage.action?pageId=83499967) [Оператора](https://doc.axxonsoft.com/confluence/pages/viewpage.action?pageId=83499967).

## <span id="page-11-0"></span>**Изменение размеров интерфейсных элементов**

**[Eng](#page-2-0)**

Размеры интерфейсных элементов окна **Поиск по титрам** могут быть изменены.

Доступность данной функции зависит от настроек программы.

Изменение размера элементов осуществляется перетаскиванием мышью разделителей элементов.

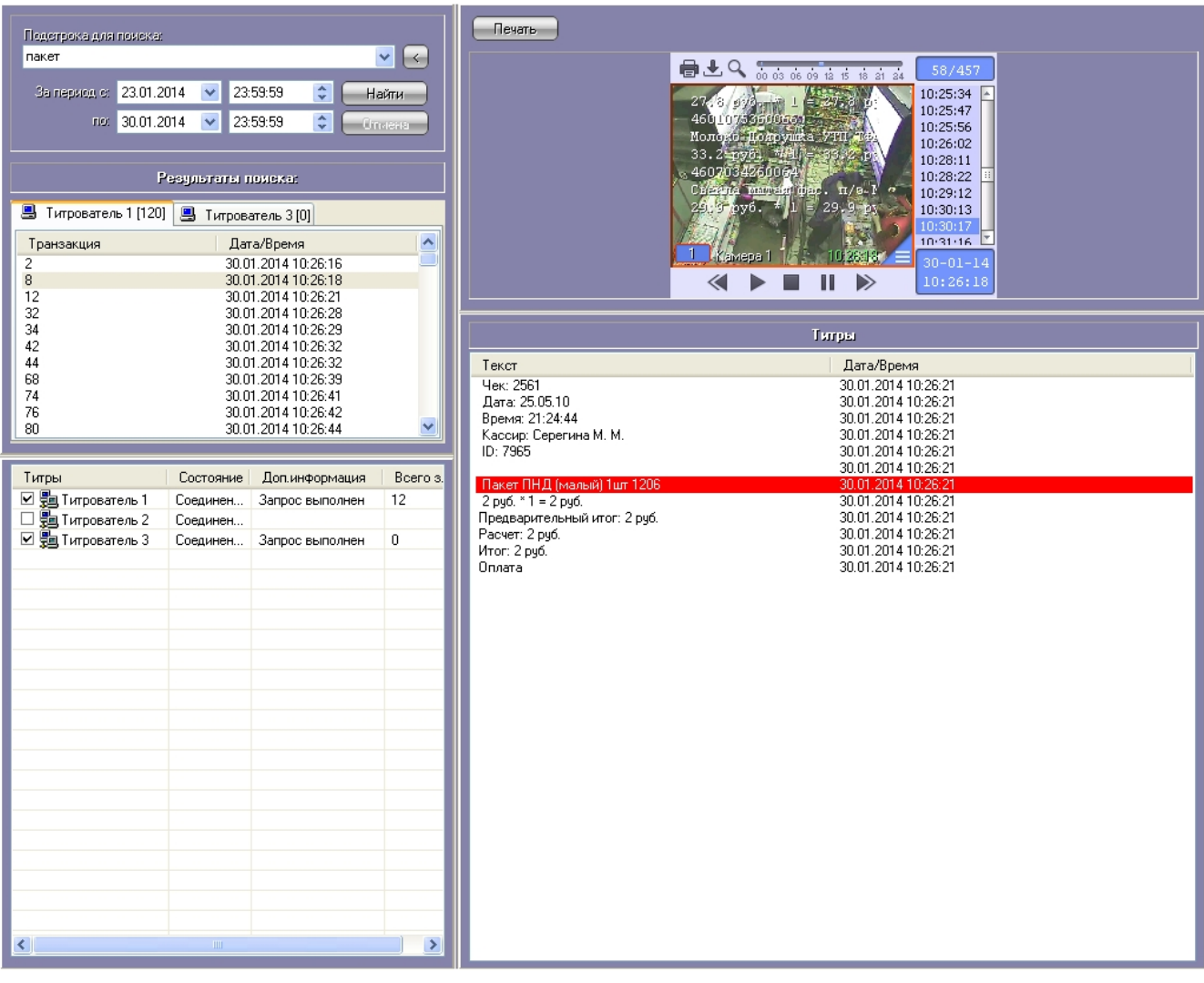

Изменение размеров элементов (исходное состояние)

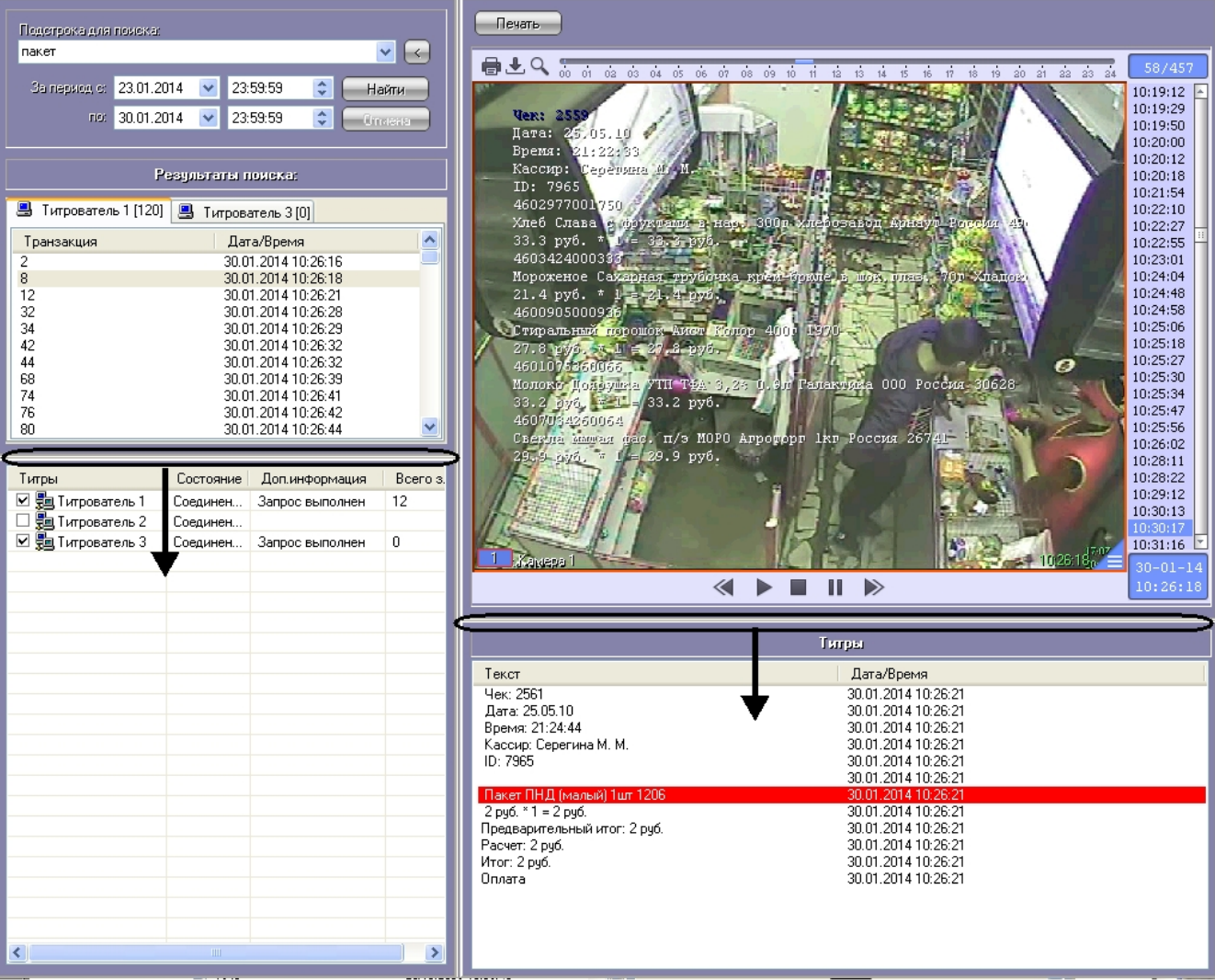

Изменение размеров элементов (раздельный сдвиг по вертикали)

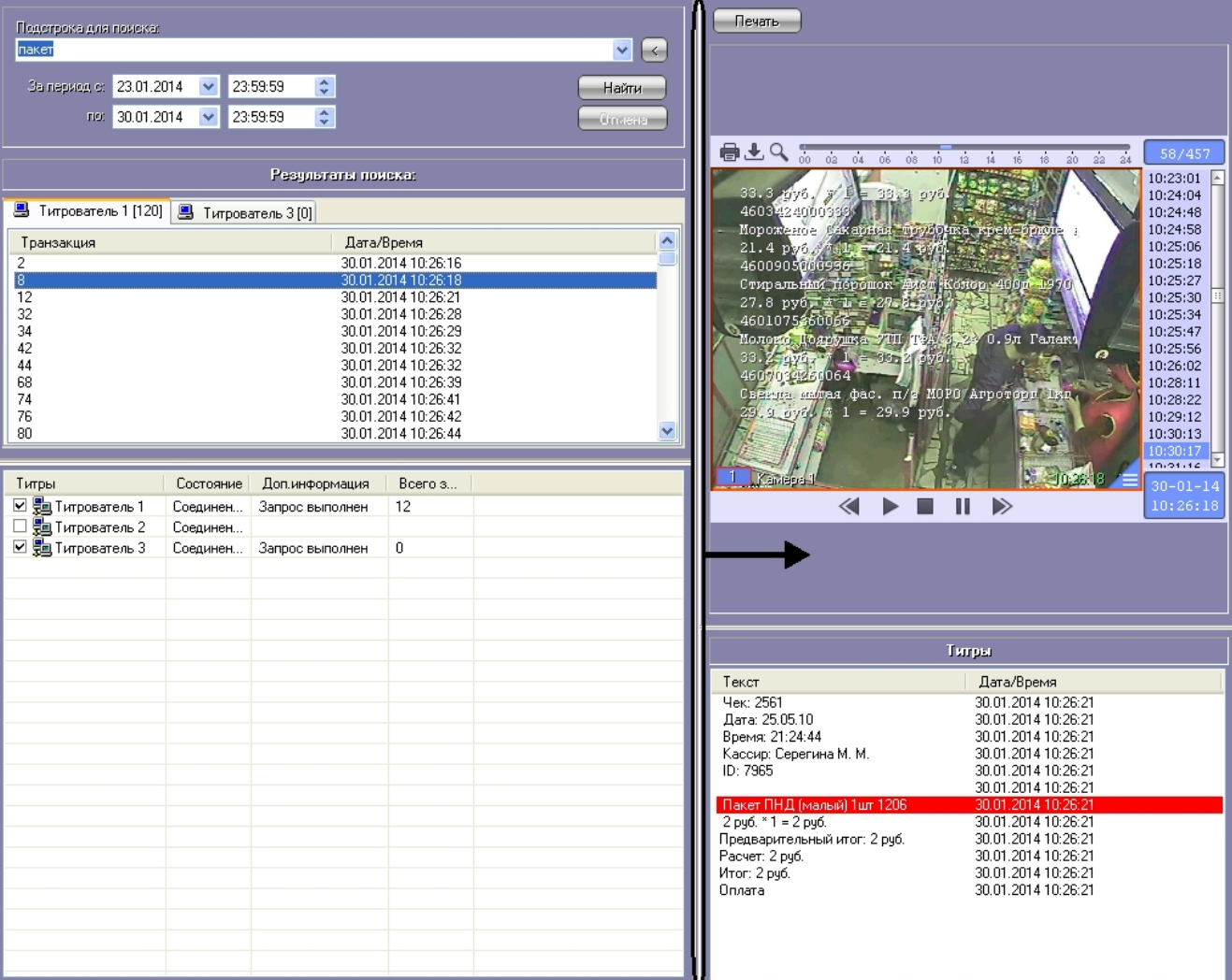

<span id="page-14-0"></span>Изменение размеров элементов (одновременный сдвиг по горизонтали)

# **Работа с интерфейсным объектом Чек вьювер**

### **[Eng](https://doc.axxonsoft.com/confluence/display/pos53en/Using+the+Receipt+viewer+window)**

Интерфейсный объект **Чек вьювер** предназначен для осуществления пользовательских поисковых запросов по базе данных чеков.

## <span id="page-14-1"></span>**Создание поискового запроса для поиска по базе данных чеков**

#### **[Eng](https://doc.axxonsoft.com/confluence/display/pos53en/Creating+a+query+to+the+receipts+database)**

Перед началом поиска необходимо сформировать требуемый запрос.

Тип отчета выбирается из раскрывающегося списка **Список отчетов**.

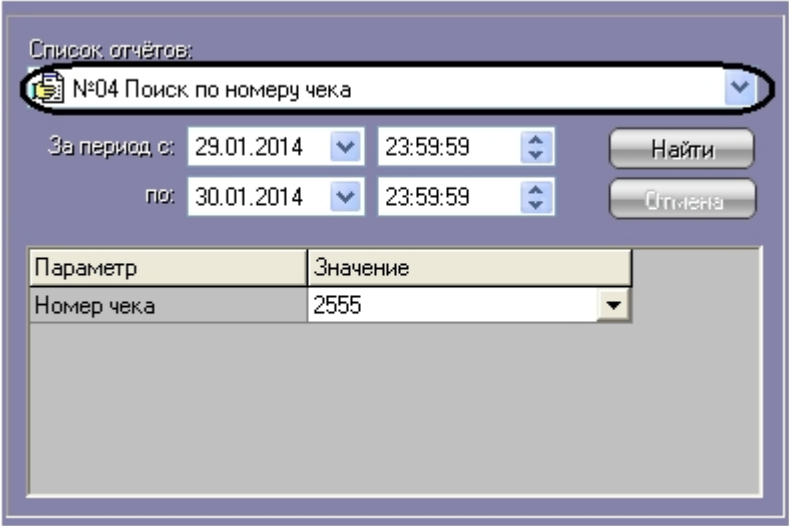

Для каждого типа отчетов определен свой набор параметров, который автоматически выводится при выборе соответствующего типа отчета.

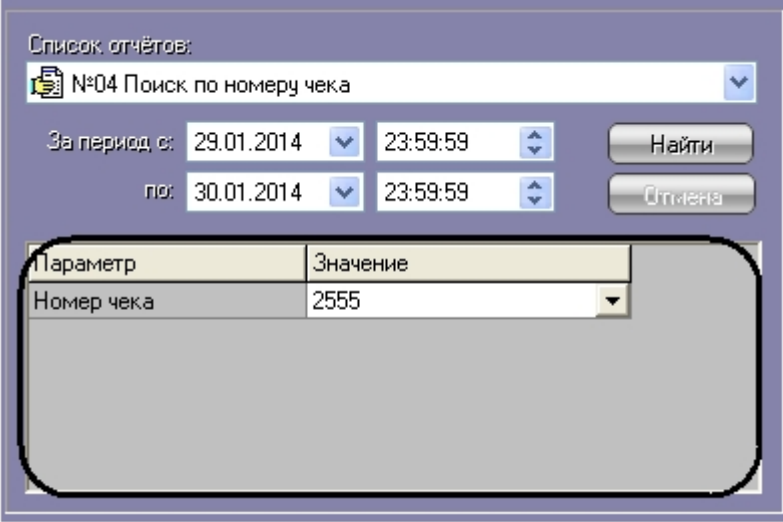

#### **Примечание.**

 $^\copyright$ 

Некоторые типы отчетов (например, **Список всех отчетов**) не имеют параметров.

Временной интервал выборки данных задается в полях **За период с** и **По**.

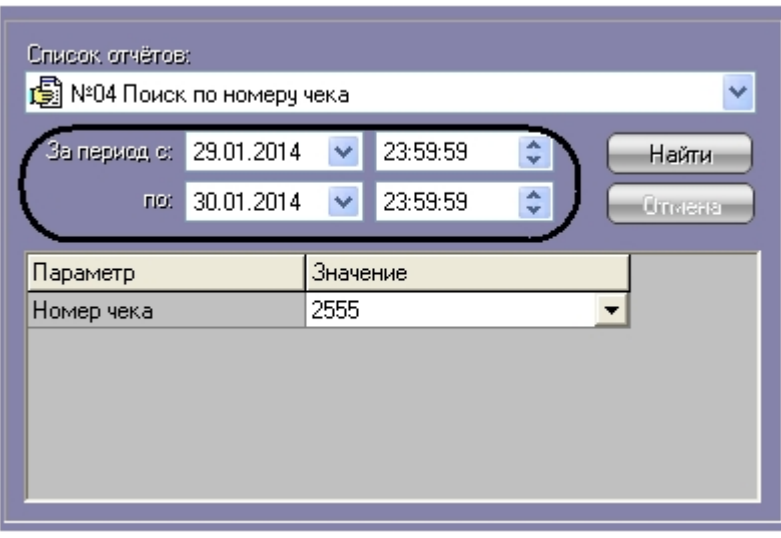

Если в системе не производилась настройка поисковых запросов (см. [Руководство администратора](https://doc.axxonsoft.com/confluence/pages/viewpage.action?pageId=135468458), раздел [Редактиро](https://doc.axxonsoft.com/confluence/pages/viewpage.action?pageId=135468498)

[вание запросов по базе данных чеков \(опционально\)](https://doc.axxonsoft.com/confluence/pages/viewpage.action?pageId=135468498)), то по умолчанию в системе используются запросы, описанные в таблице.

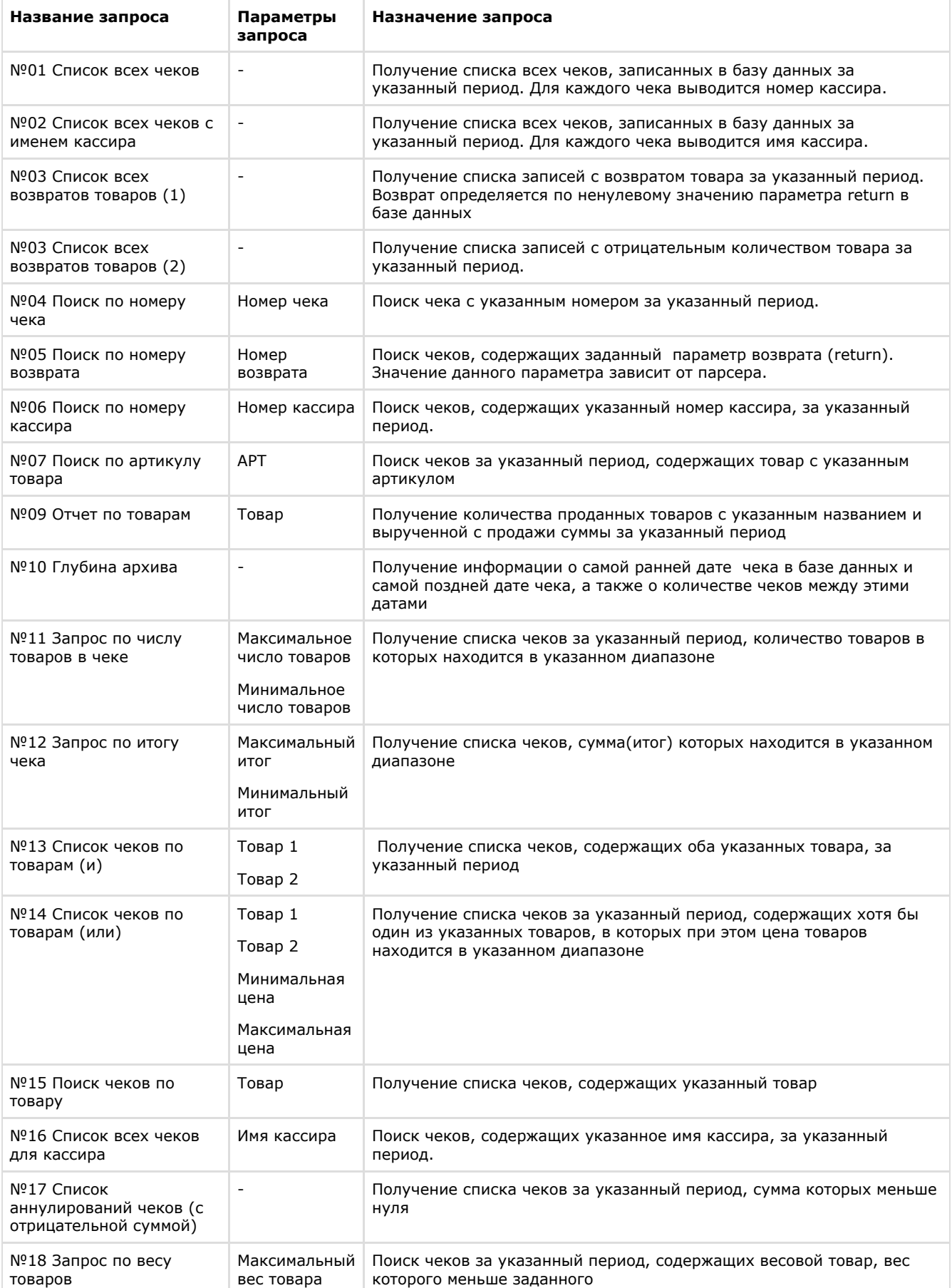

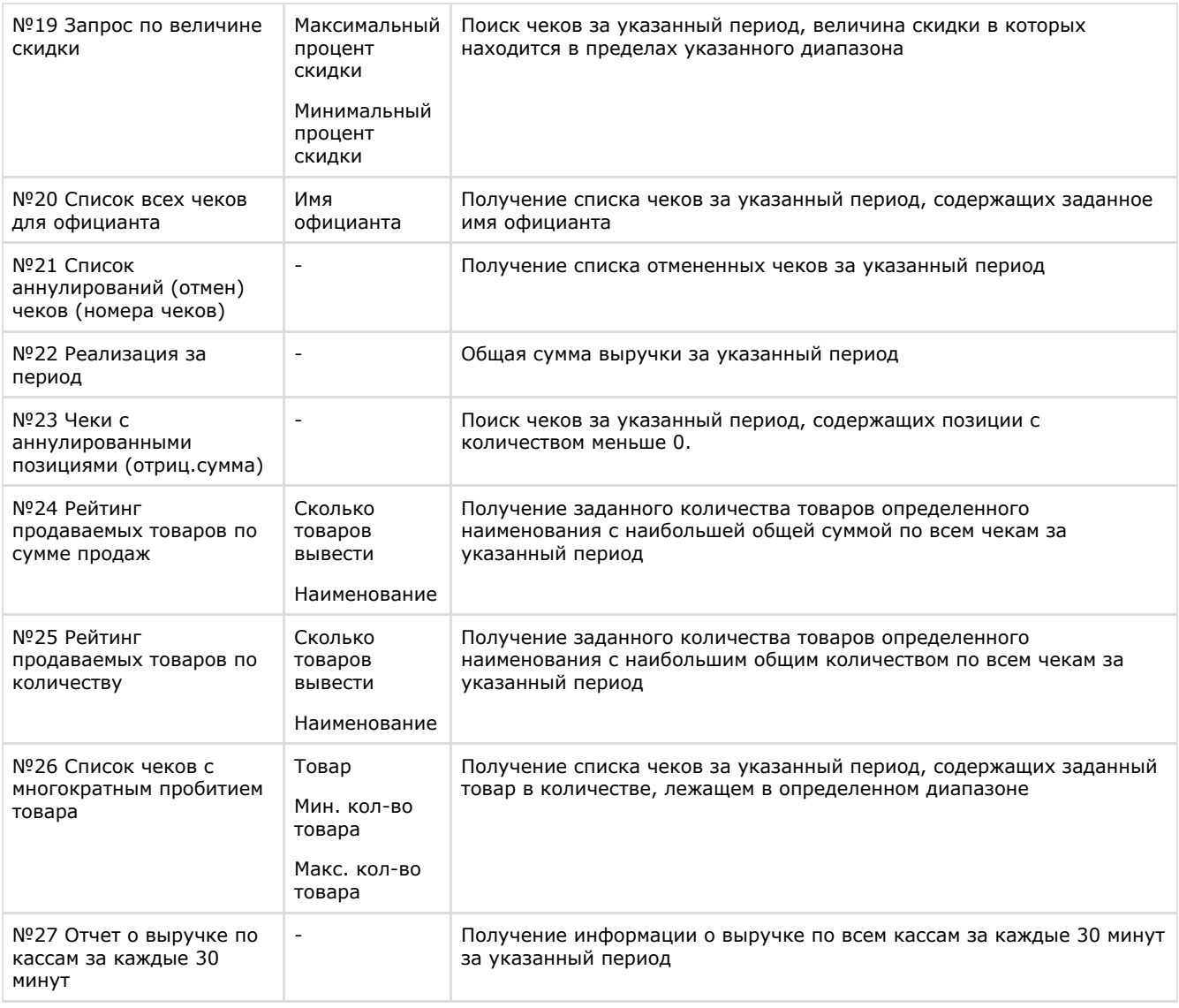

### **[Смотреть видео](http://www.youtube.com/embed/5YAGxlMAtD4?rel=0&vq=hd1080)**

## <span id="page-17-0"></span>**Поиск по базе данных чеков**

#### **[Eng](https://doc.axxonsoft.com/confluence/display/pos53en/Searching+the+receipts+database)**

После составления поискового запроса, можно осуществить поиск по базе данных титров.

Перед поиском необходимо выбрать POS-терминалы, по данным которых будет производиться поиск, установив флажки напротив требуемых POS-терминалов в таблице состояния POS-терминалов.

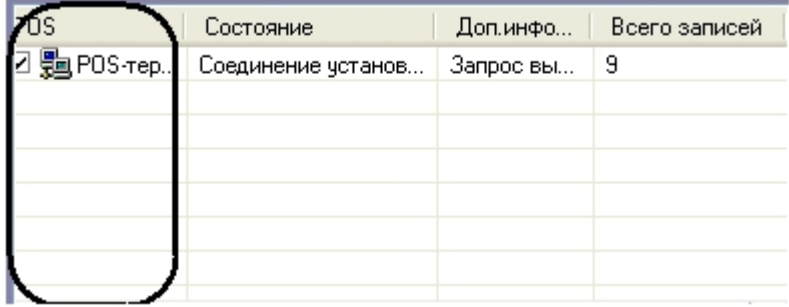

Запуск поиска осуществляется кнопкой **Найти.**

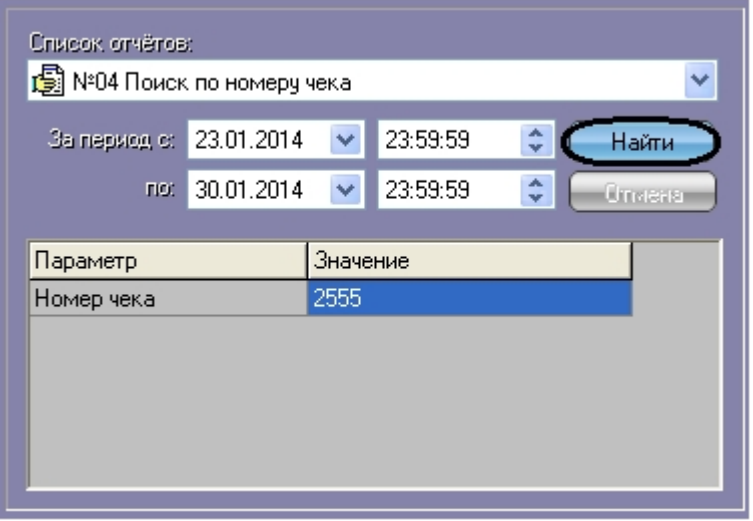

Во время выполнения поиска в таблице состояния POS-терминалов отображается статус поискового запроса (состояние **Идет выполнение поискового запроса** для всех выбранных POS-терминалов).

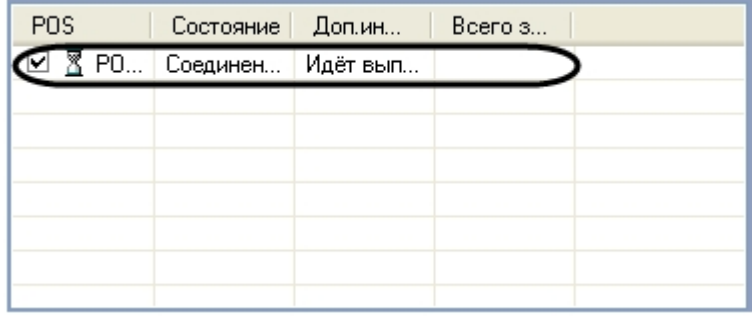

В любой момент времени можно прервать поиск, нажав кнопку **Отмена.**

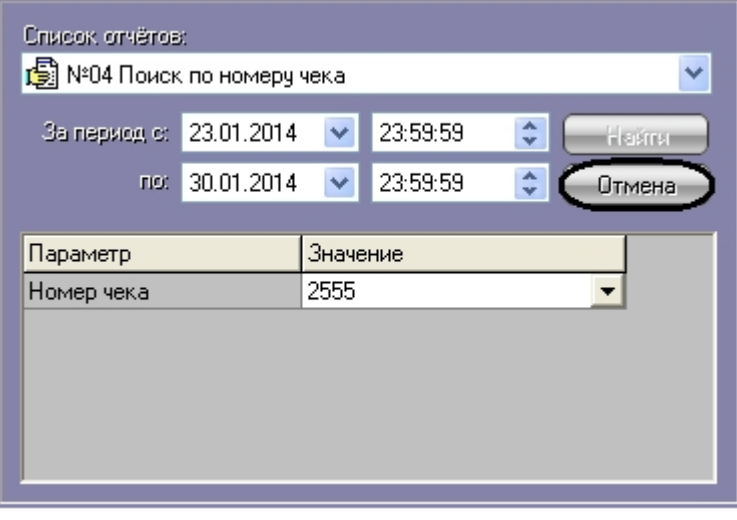

# **Примечание.**

Отмена поиска может не работать (зависит от типа используемой в ПК *POS Интеллект* системы управления базами данных).

Поисковый запрос завершается, когда обработаны все выбранные POS-терминалы (состояние **Запрос выполнен** дл я всех выбранных POS-терминалов). После окончания поиска, в таблице состояния POS-терминалов будут отображены статистические данные по результатам поиска (**Всего записей** – количество найденных записей), а в таблице результатов поиска (транзакции) выведены все найденные транзакции по выбранным POS-терминалам.

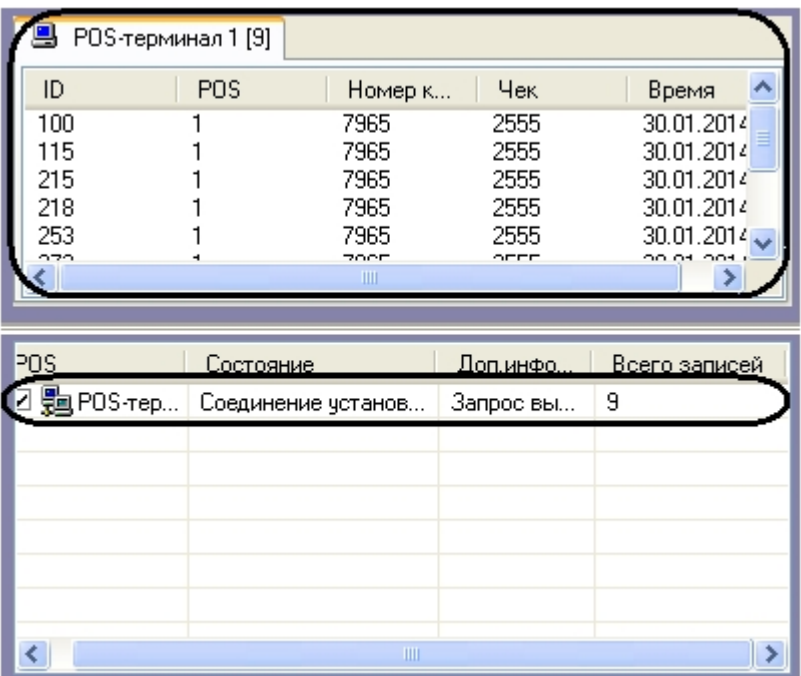

#### **[Смотреть видео](http://www.youtube.com/embed/5YAGxlMAtD4?rel=0&vq=hd1080)**

## <span id="page-19-0"></span>**Просмотр результатов поиска по базе данных чеков**

**[Eng](https://doc.axxonsoft.com/confluence/display/pos53en/Viewing+receipts+database+search+results)**

Результаты поиска группируются по POS-терминалам и транзакциям.

Чтобы просмотреть результат поиска, следует выбрать вкладку с требуемым POS-терминалом и в таблице результатов поиска (транзакции) выбрать требуемую транзакцию. При этом номер выбранного POS-терминала и время выбранной транзакции выводятся в результатах поиска.

■ Титрователь 1 105-терминал 1' от 30.01.2014 10:3 N

Данные соответствующего чека в текстовом виде будут отображены в таблице результатов поиска (содержимое чека).

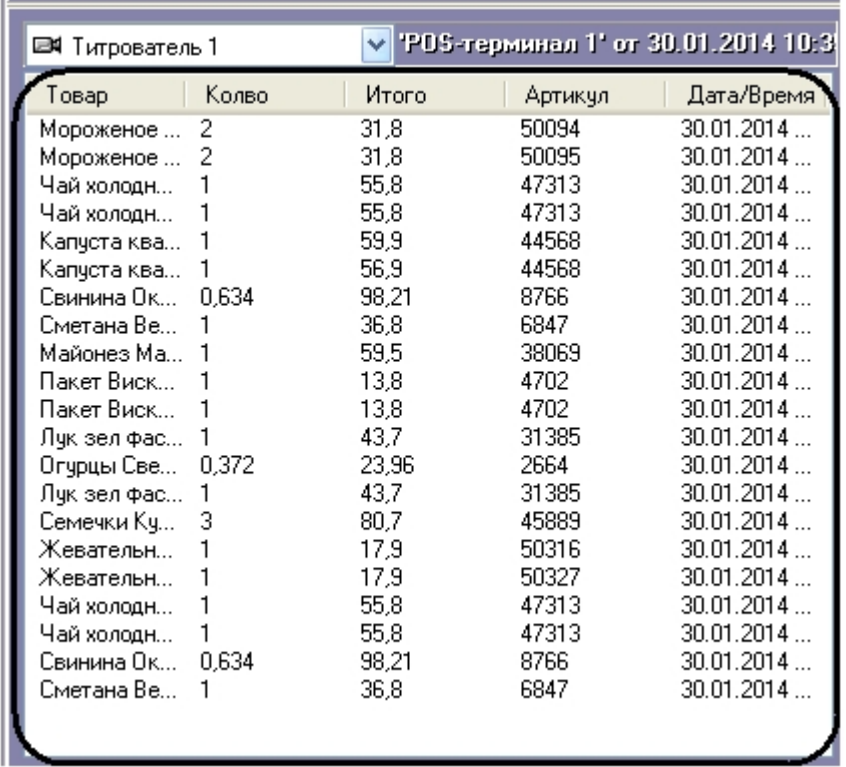

Фрагмент видеоизображения, соответствующий выбранной транзакции, будет выведен в поле результатов поиска (видеофрагмент).

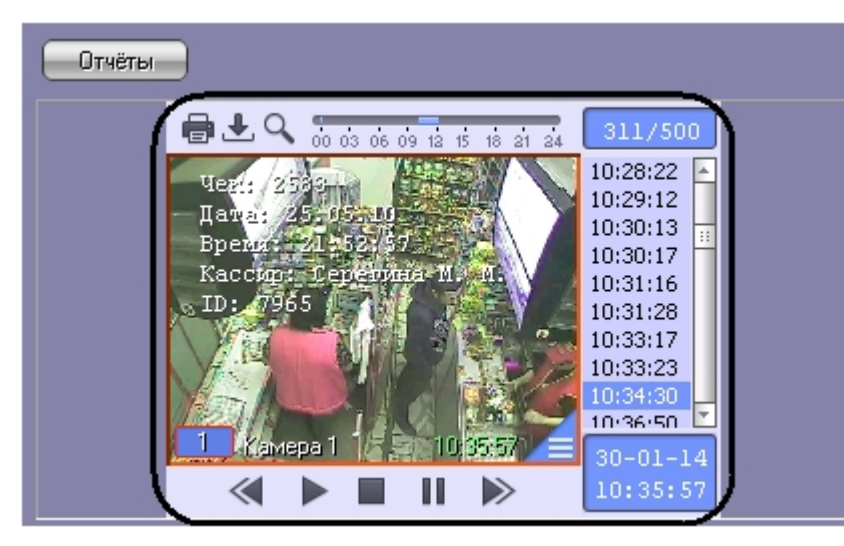

В данном окне доступны функции обработки и экспорта, аналогичные таковым в Мониторе видеонаблюдения. В частности, имеется возможность осуществлять экспорт роликов вместе с наложенными титрами. Подробнее об использовании функций Монитора видеонаблюдения см. *Программный комплекс Интеллект. Руководство Оператора* ( наиболее актуальная версия данного документа доступна в хранилище документации [AxxonSoft documentation](https://doc.axxonsoft.com/confluence/display/ASdoc/AxxonSoft+documentation+repository) [repository](https://doc.axxonsoft.com/confluence/display/ASdoc/AxxonSoft+documentation+repository)).

Просмотр результатов поиска по различным титрователям осуществляется выбором требуемого титрователя из списка титрователей

'POS-терминал 1' от 30.01.2014 10:3 ■ Титрователь 1

**[Смотреть видео](http://www.youtube.com/embed/5YAGxlMAtD4?rel=0&vq=hd1080)**

## <span id="page-20-0"></span>**Вывод результатов поиска по базе данных чеков на печать**

**[Eng](https://doc.axxonsoft.com/confluence/display/pos53en/Printing+the+receipts+database+search+results)**

Результаты поиска, включая скриншот фрагмента видеозаписи, могут быть выведены на печать, а также экспортированы в распространенные форматы.

Для вывода результатов поиска на печать предназначена кнопка **Отчеты**.

# **Примечание.**

Доступность данной функции зависит от настроек программы, кнопка **Отчеты** может отсутствовать.

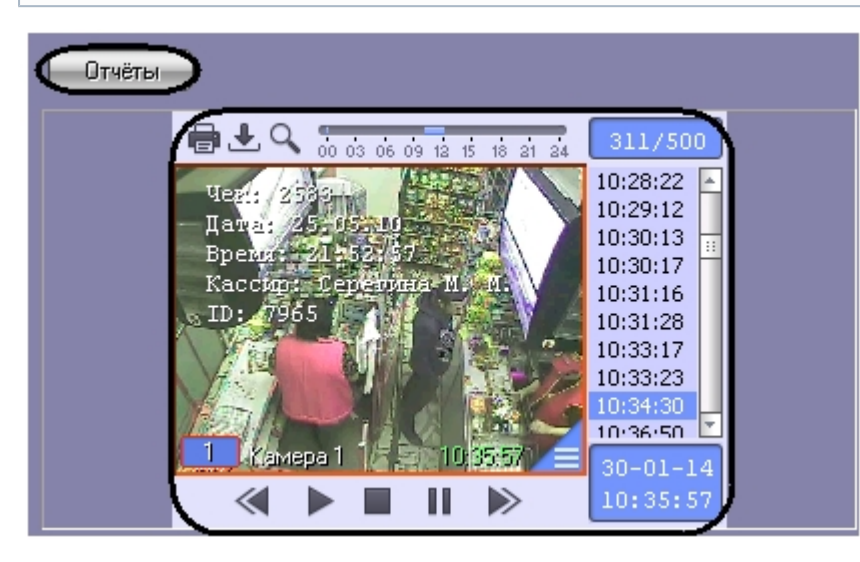

В появившемся диалоговом окне следует выбрать тип отчета (при этом превью отчета появляется в правом поле) и нажать **ОК.**

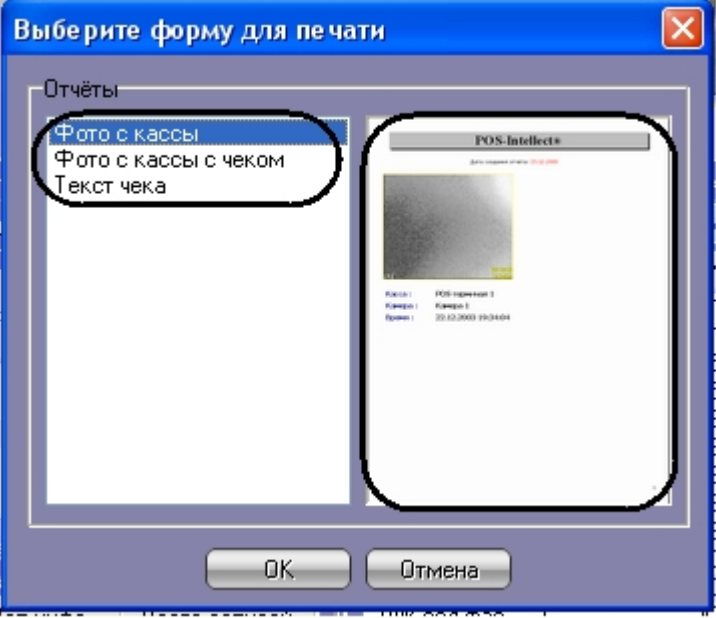

Отчет будет автоматически сгенерирован и открыт в новом окне.

# POS-Intellect®

#### Дата создания отчета: 30.01.2014

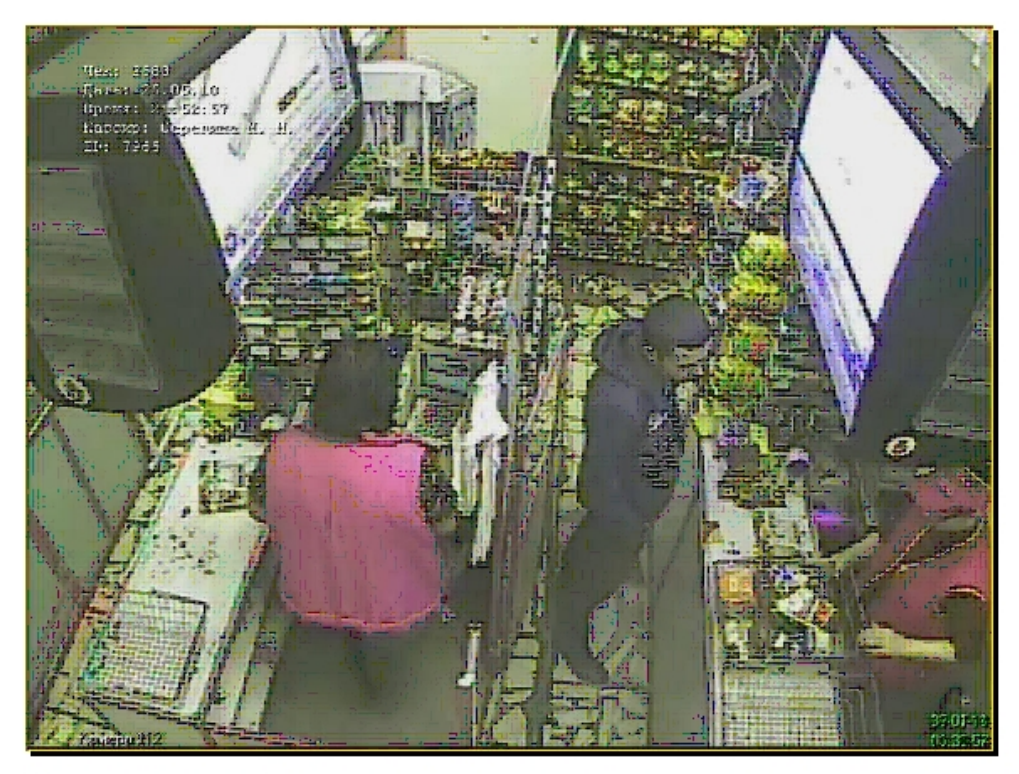

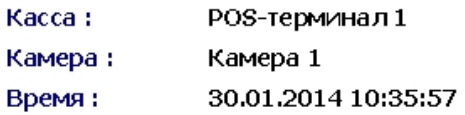

## **Примечание.**

Сведения о работе с отчетами приведены в документе [Программный комплекс Интеллект: Руководство](https://doc.axxonsoft.com/confluence/pages/viewpage.action?pageId=83499967) [Оператора](https://doc.axxonsoft.com/confluence/pages/viewpage.action?pageId=83499967).

### **[Смотреть видео](http://www.youtube.com/embed/5YAGxlMAtD4?rel=0&vq=hd1080)**

# <span id="page-22-0"></span>**Изменение размеров интерфейсных элементов. Чек вьювер**

**[Eng](https://doc.axxonsoft.com/confluence/display/pos53en/Changing+the+window+layout)**

 $^\circledR$ 

Размеры интерфейсных элементов окна «Чек вьювер» могут быть изменены.

#### **Примечание.**

Доступность данной функции зависит от настроек программы.

Изменение размеров элементов осуществляется перетаскиванием мышью разделителей элементов.

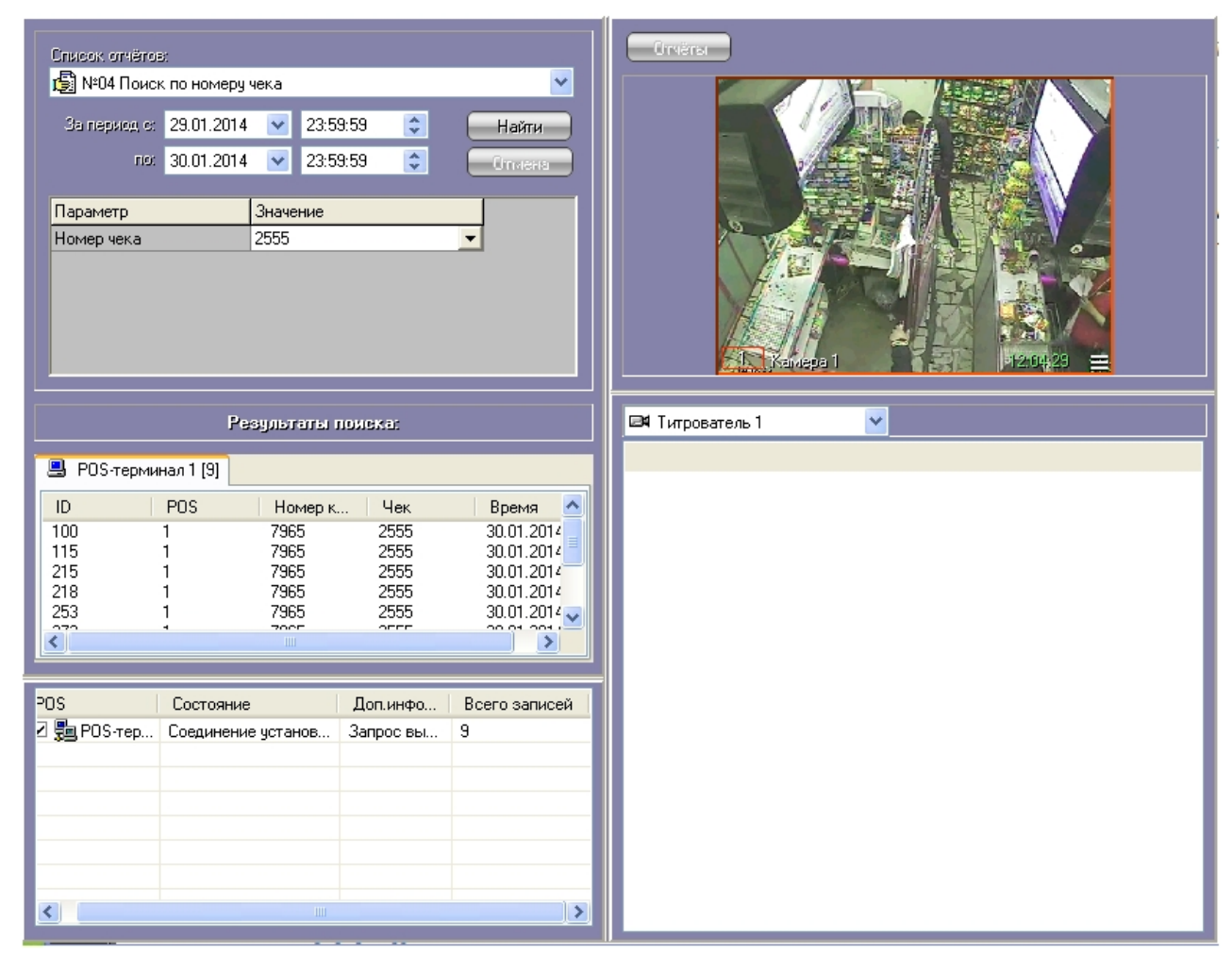

Изменение размеров элементов (исходное состояние)

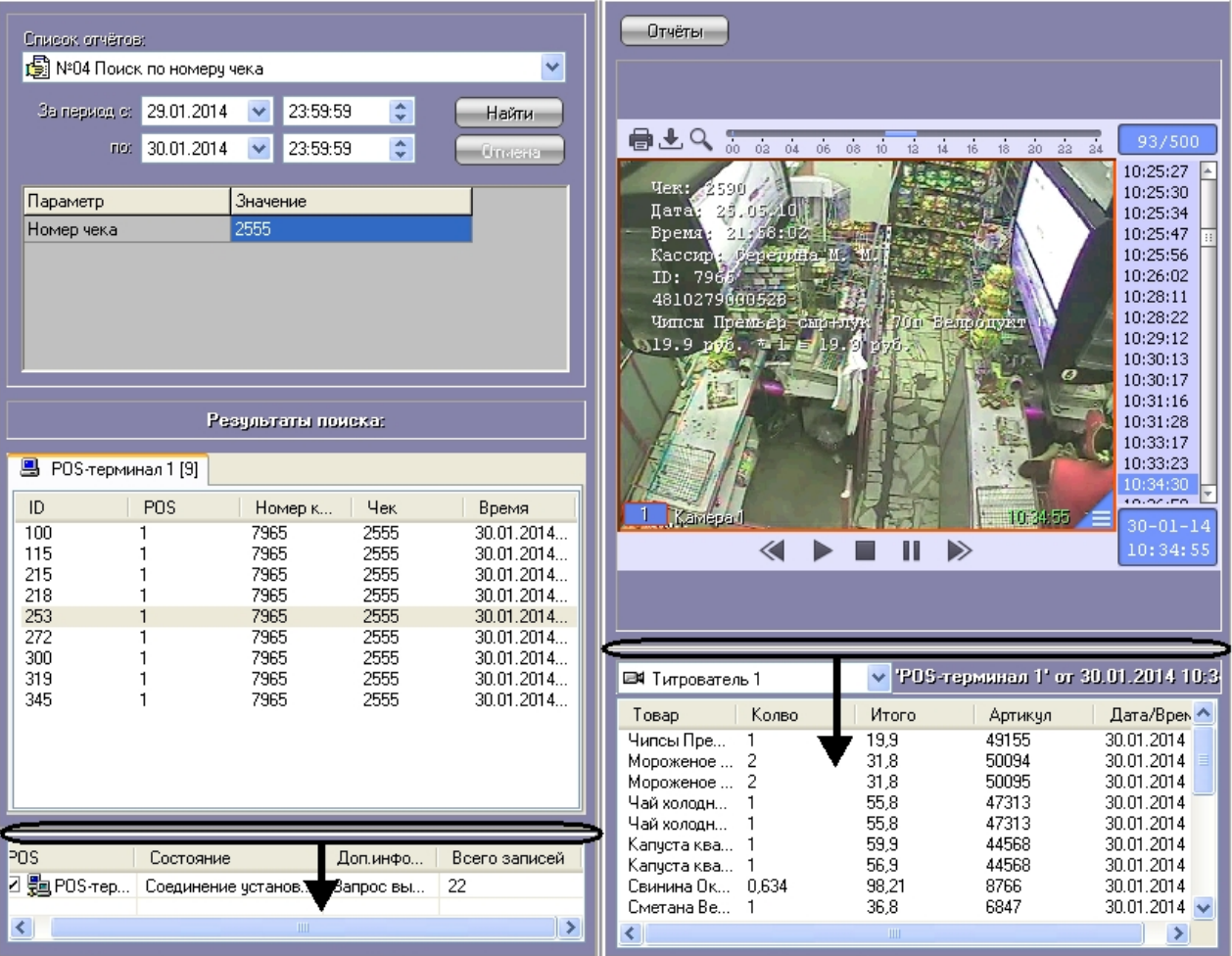

Изменение размеров элементов (раздельный сдвиг по вертикали)

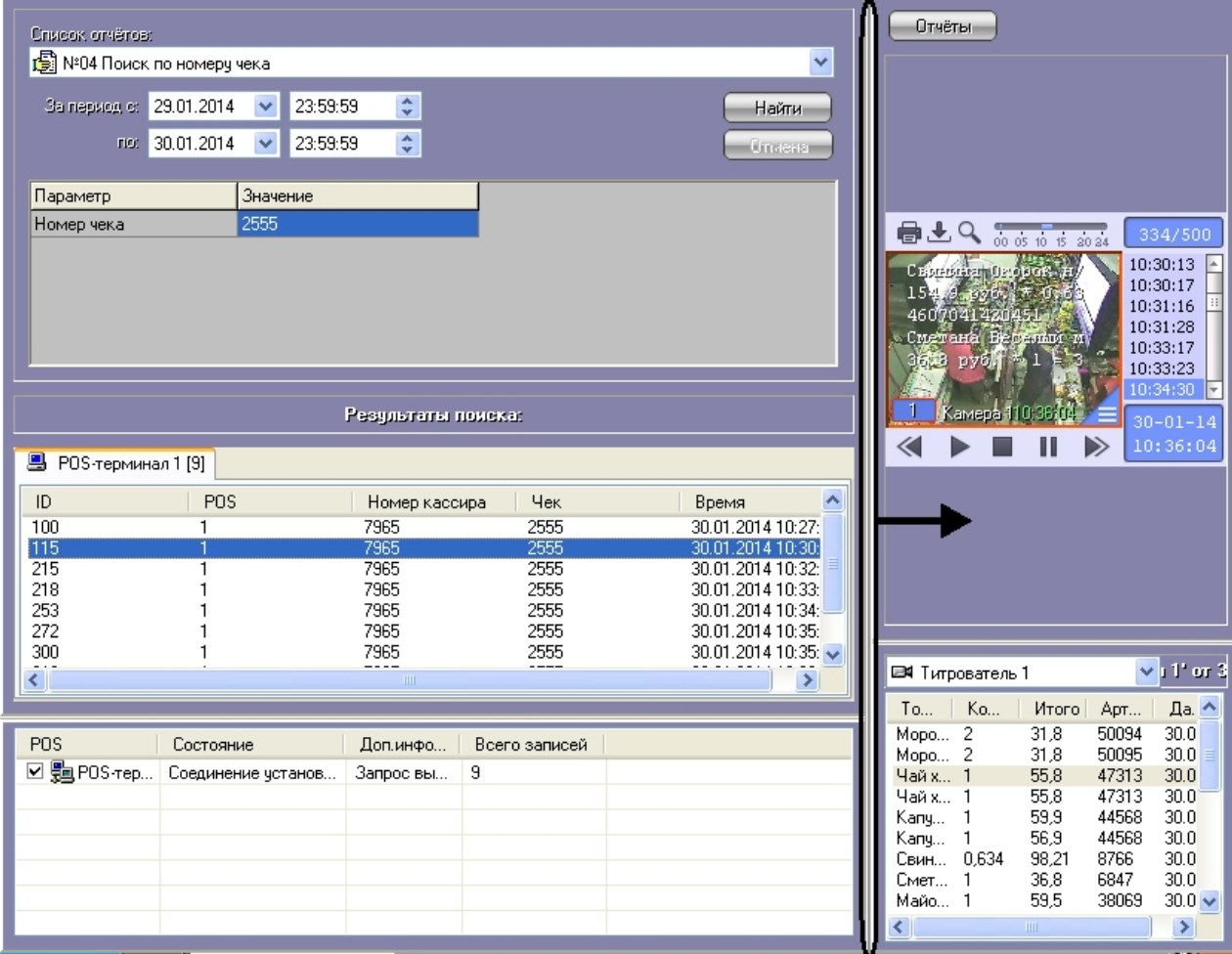

<span id="page-25-0"></span>Изменение размеров элементов (одновременный сдвиг по горизонтали)

## **Работа с Web-отчётами**

### **[Eng](https://doc.axxonsoft.com/confluence/display/pos53en/Using+the+Web-reports)**

Работа со сводными и детальными отчётами производится в подсистеме Web-отчётов *Intellect Web Report System*. Для получения подробных сведений см. документ Подсистема Web-отчётов [Intellect Web Report System. Руководство](https://doc.axxonsoft.com/confluence/pages/viewpage.action?pageId=107417778) [пользователя](https://doc.axxonsoft.com/confluence/pages/viewpage.action?pageId=107417778).

# <span id="page-25-2"></span><span id="page-25-1"></span>**Описание пользовательского интерфейса программного комплекса POS Интеллект Описание интерфейса объекта Монитор видеонаблюдения**

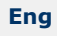

Внешний вид интерфейса Монитора видеонаблюдения представлен на рисунке.

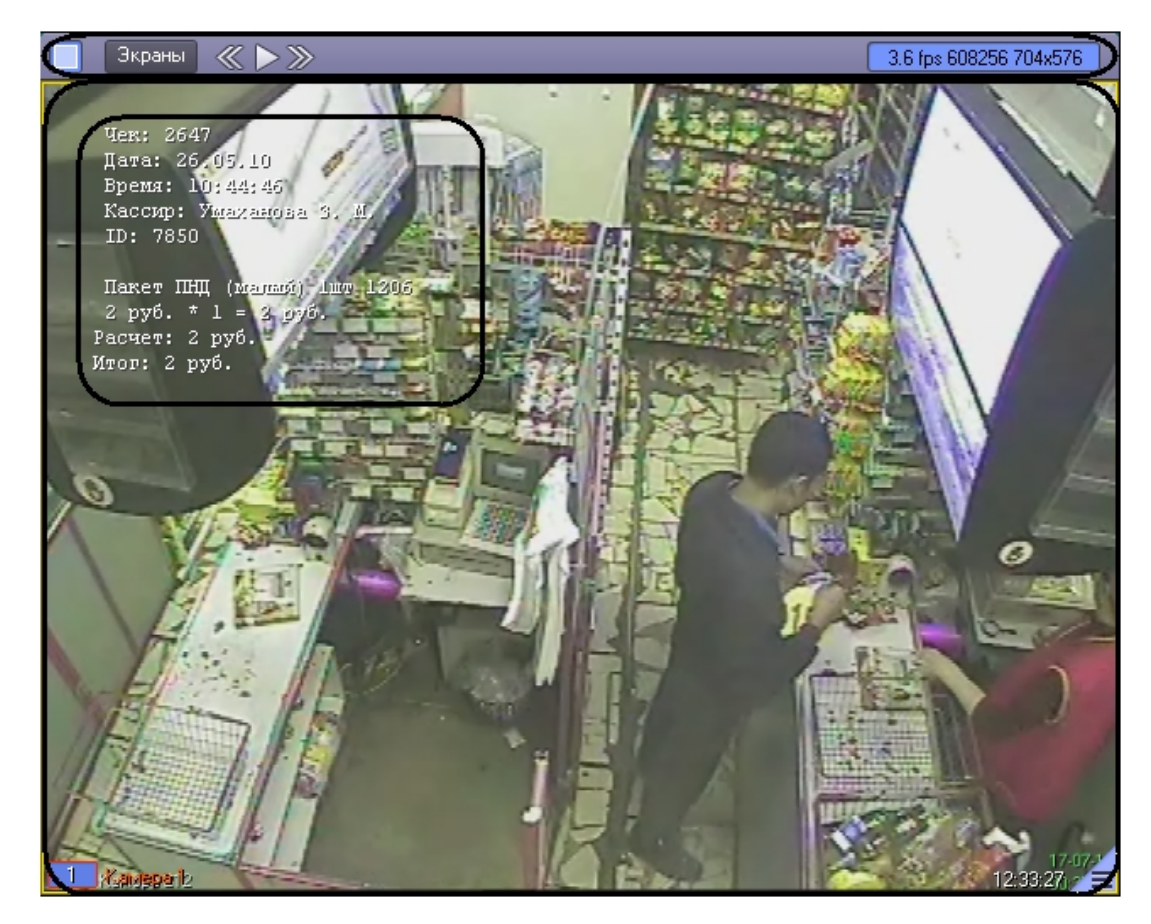

Интерфейс Монитора видеонаблюдения включает Окна видеонаблюдения и панель инструментов, на которой находятся следующие элементы:

- 1. служат для изменения количества отображаемых Окон видеонаблюдения на данном Мониторе Экраны 2. Кнопка
	- предназначена для управления раскладками Монитора
- 3. Кнопки используются для переключения Окон видеонаблюдения
- 4. Если включен один из режимов отладки Debug 1, 2, 3, в поле в полем выводятся текущие выводятся некущие характеристики видеоизображения (FPS, Bitrate, Resolution). Если режим отладки выключен, в поле

30-01-14 12:39:48

отображаются текущая дата и время

Каждое Окно видеонаблюдения включает поле для вывода видеоизображения и поле для вывода титров, которые накладываются на видеоизображение. Кроме того, Окно видеонаблюдения имеет функциональное меню, предназначенное для доступа к различным функциям программы.

Вызов функционального меню осуществляется щелчком левой кнопкой мыши по номеру камеры в Окне видеонаблюдения.

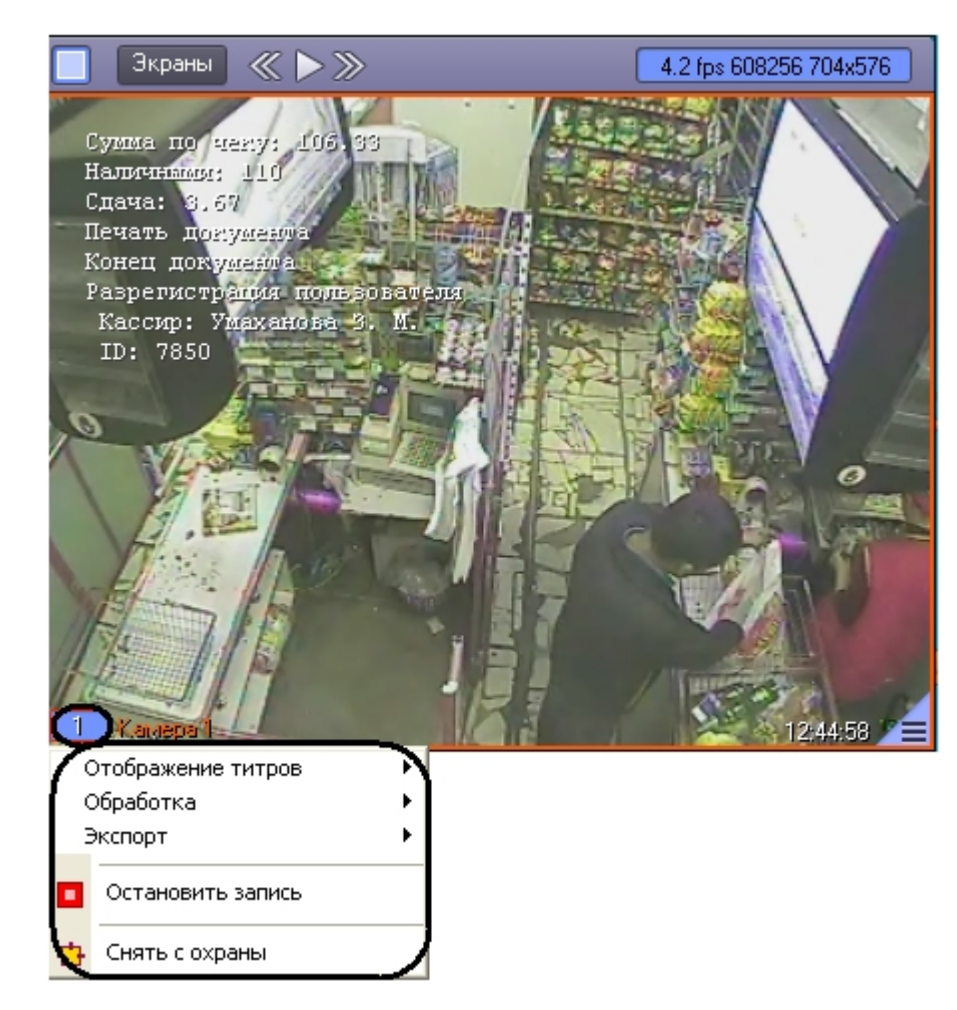

Для повышения удобства работы с Монитором и Окнами видеонаблюдения зарезервированы клавиатурные комбинации («горячие» сочетания клавиш), описанные в таблице.

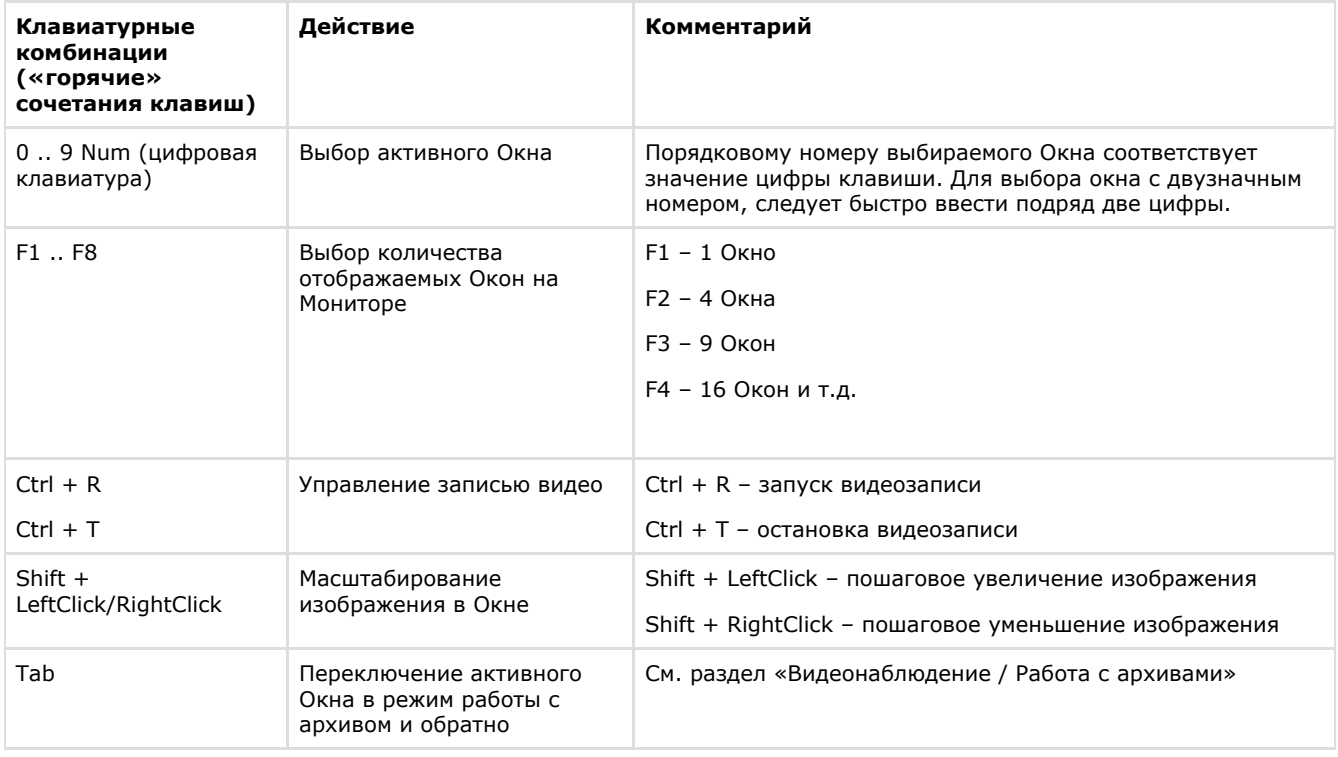

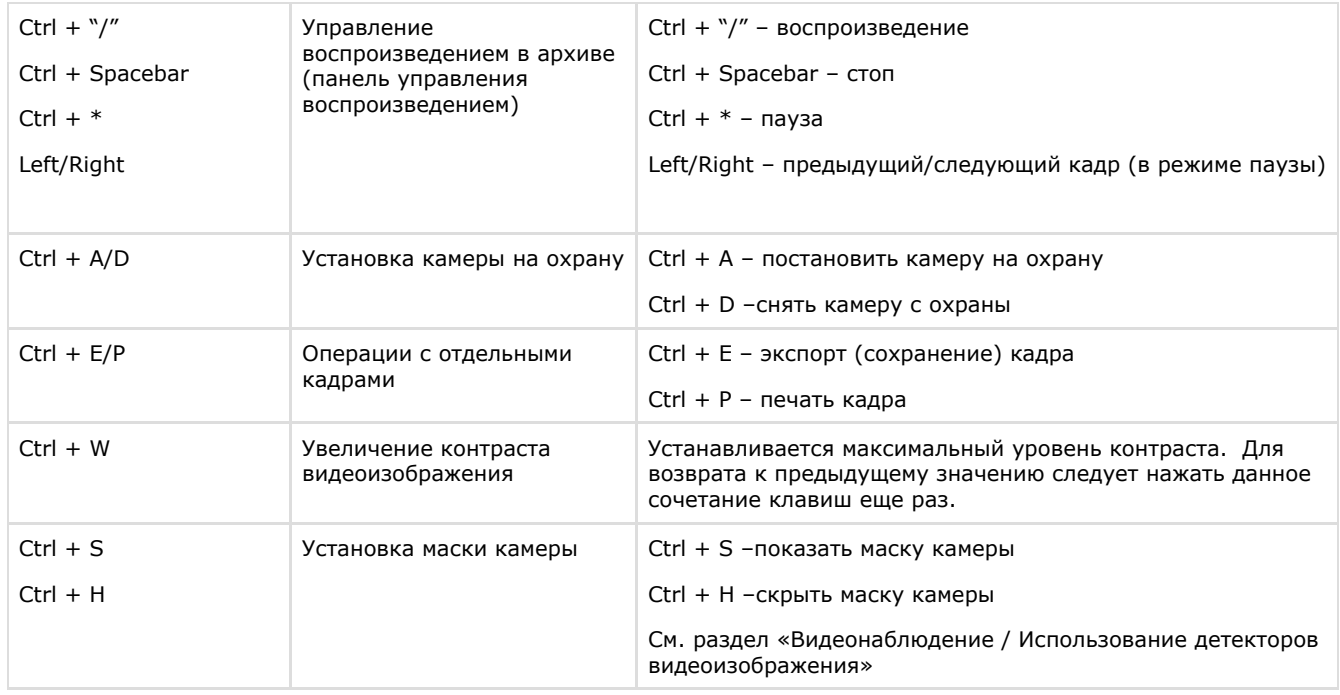

# **Примечание.**

Более подробные сведения о работе с Монитором и Окнами видеонаблюдения приведены в документе [Прогр](https://doc.axxonsoft.com/confluence/pages/viewpage.action?pageId=83499967) [аммный комплекс Интеллект: Руководство Оператора](https://doc.axxonsoft.com/confluence/pages/viewpage.action?pageId=83499967).

# <span id="page-28-0"></span>**Описание интерфейса объекта Поиск по титрам**

### **[Eng](https://doc.axxonsoft.com/confluence/display/pos53en/The+Search+by+captions+window)**

Интерфейс объекта **Поиск по титрам** представлен на рисунке.

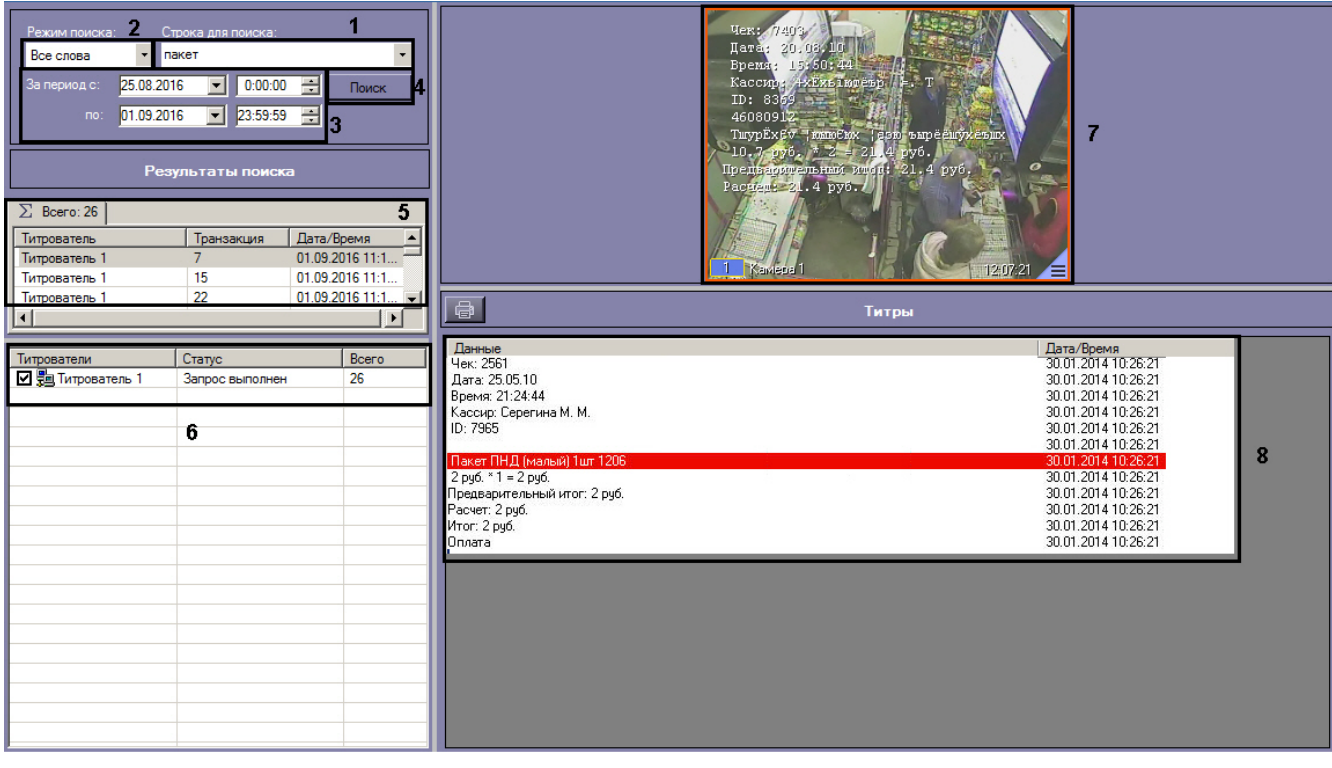

Описание элементов интерфейса объекта **Поиск по титрам** приведено в таблице.

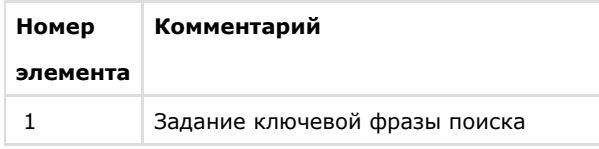

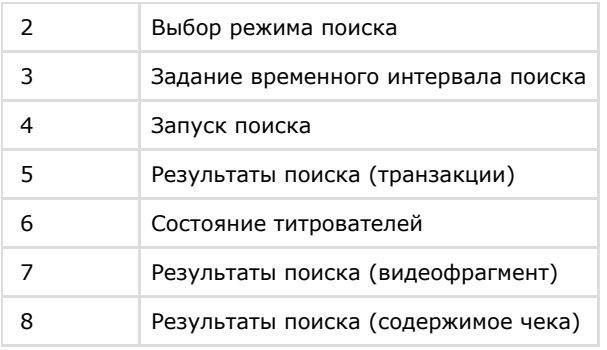

# <span id="page-29-0"></span>**Описание интерфейса объекта Чек вьювер**

**[Eng](https://doc.axxonsoft.com/confluence/display/pos53en/The+Receipt+viewer+window)**

Интерфейс объекта **Чек вьювер** представлен на рисунке.

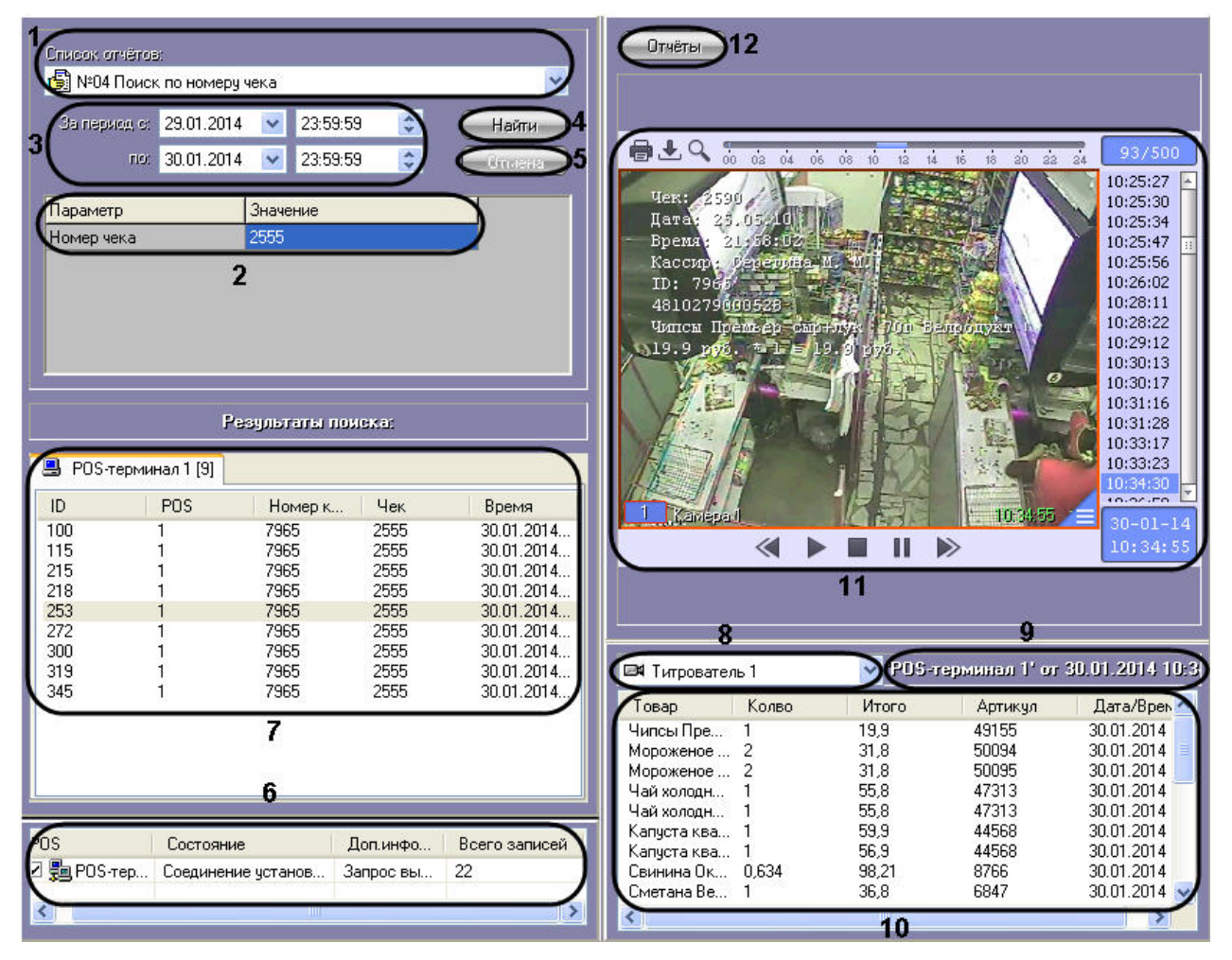

Описание элементов интерфейса объекта **Чек вьювер** приведено в таблице.

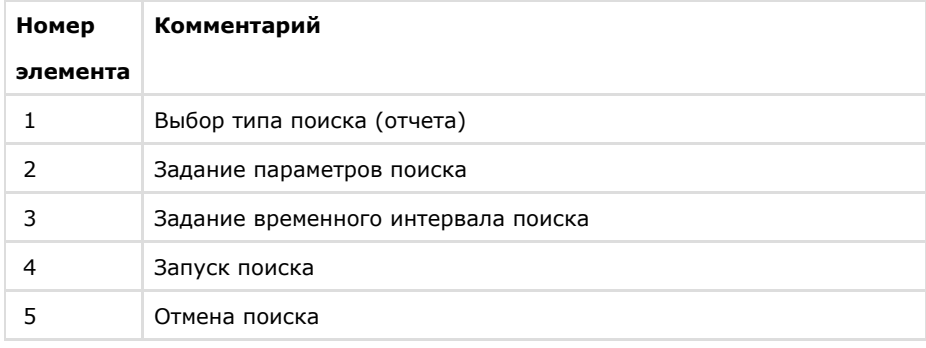

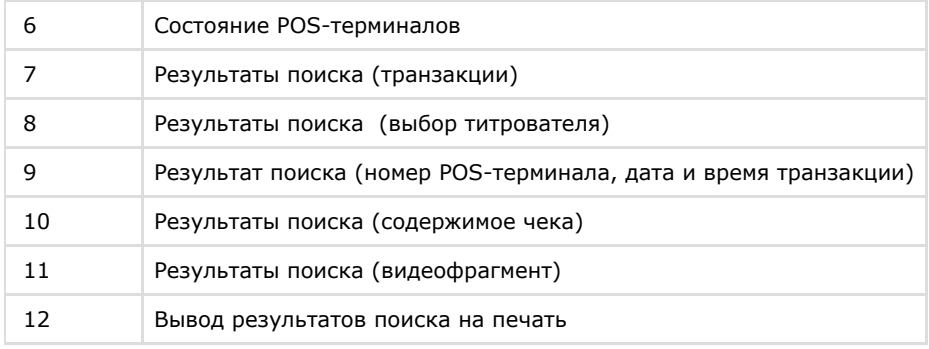